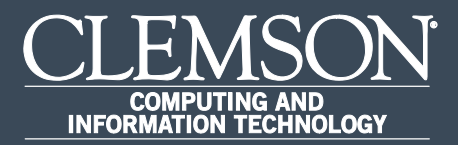

# Additional Information

Upon completion of this task, you will be able to verify additional information in your record.

1. Log in to PeopleSoft's **HR** homepage and select the compass icon to display the **NavBar**.

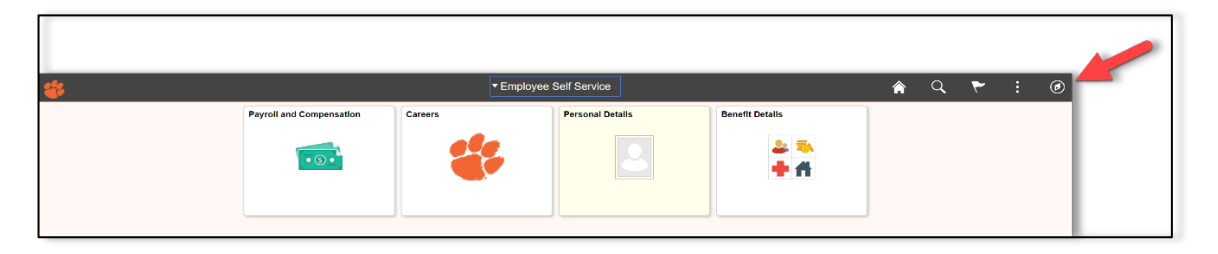

2. Navigate to **Self Service** > **Personal Information**.

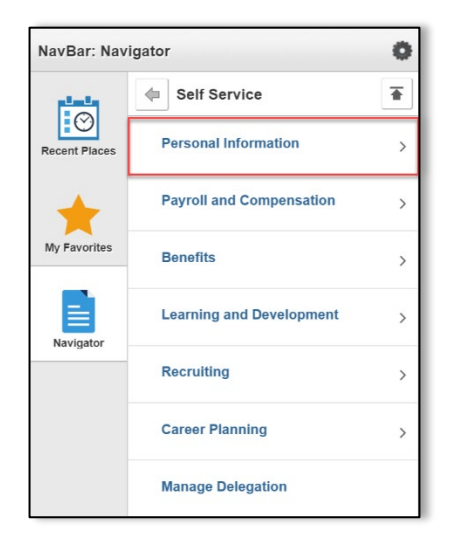

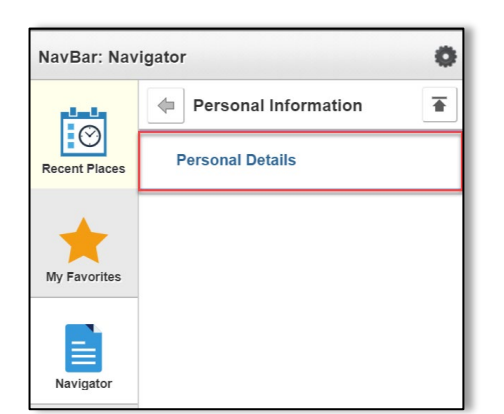

3. Navigate to **Self Service** > **Personal Information** > **Personal Details**.

4. Select **Additional Information** to verify additional employee information. If the information is incorrect, please contact Clemson University Human Resources.

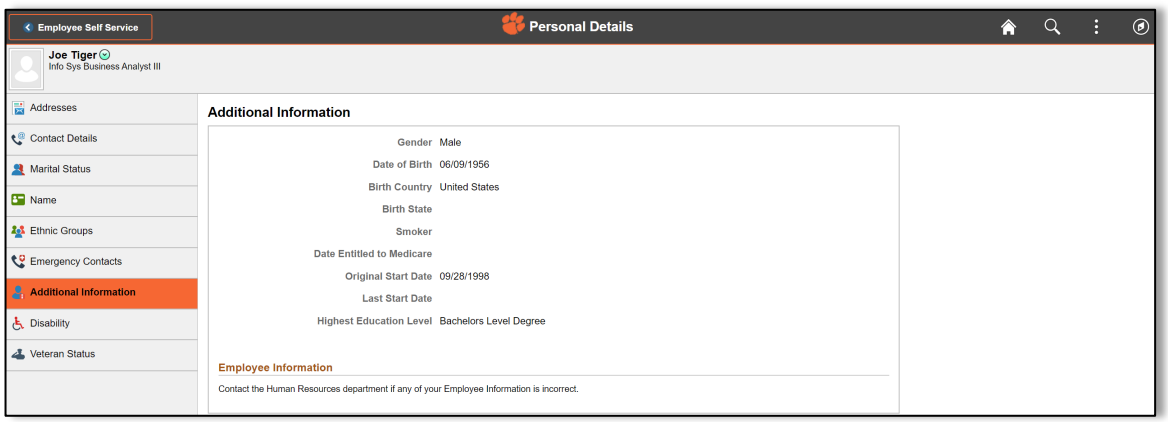

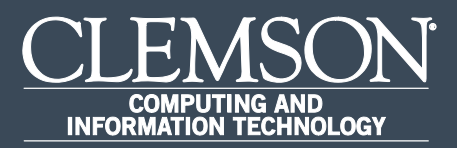

# Internal Applicant Apply for Job – w/an existing resume.

Upon completion of this task, you will be able to apply for a job with an existing resume.

1. Log in to PeopleSoft's **HR** homepage and select the compass icon to display the **NavBar**.

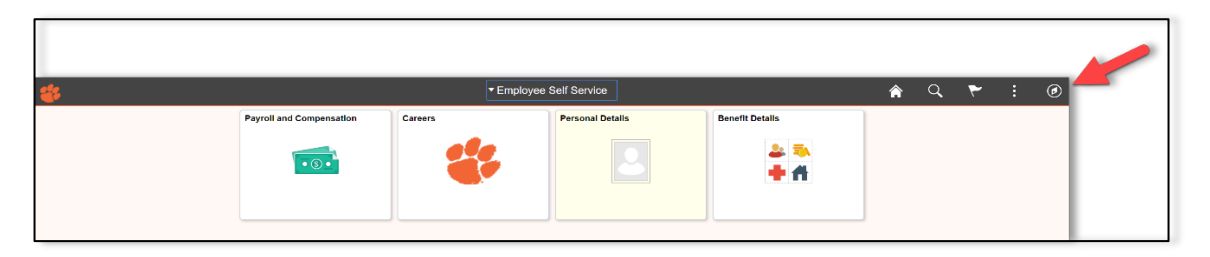

2. Navigate to **Self Service** > **Recruiting**.

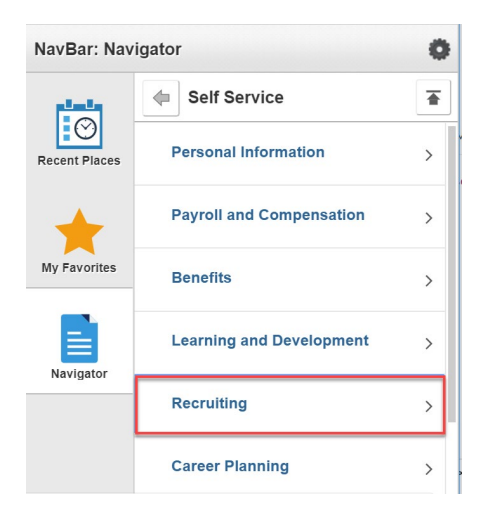

- NavBar: Navigator Ö Recruiting  $\overline{\bullet}$ السا  $\boxed{10}$ **Careers** Recent Places **Check Referral Status My Favorites Confirm Referral** ₿ **Routing Response** Navigator **Interview Evaluations Interview Calendar**
- 3. Navigate to **Self Service** > **Recruiting** > **Careers**.

4. Select **View All Jobs** and select the position that you would like to apply for.

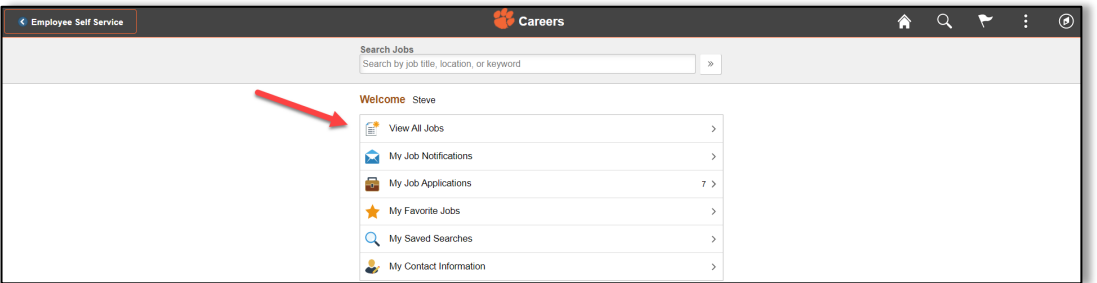

5. To start the process of applying for this job, you must agree to the terms and conditions in **Step 1 of 5**, then select **Next** in the top right hand corner.

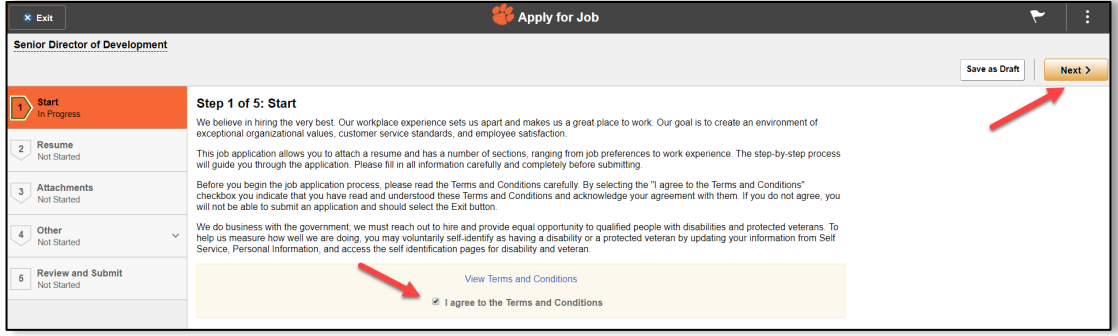

6. **Step 2 of 5** allows you to attach a new **Resume** and **Cover Letter**. To attach an existing resume, select **Use Existing Resume**. To attach the cover letter, select **Attach Cover Letter**. Once you have uploaded the existing resume and cover letter, select **Done**. Once you have completed this step, select **Next**.

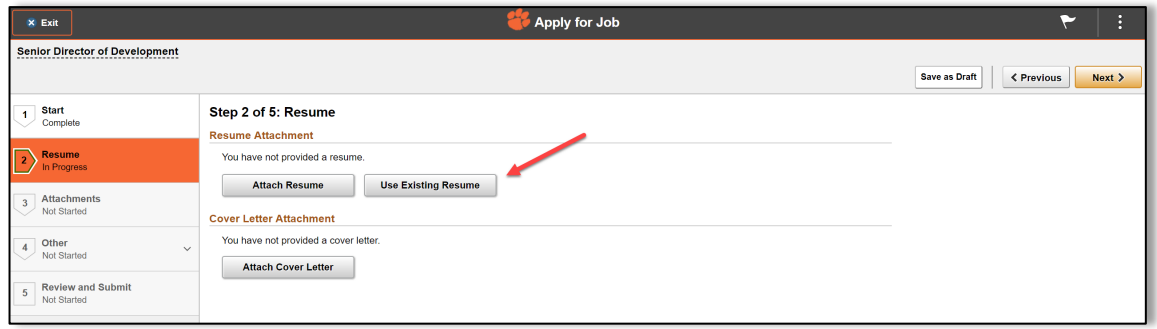

7. Select the resume you wish to use and select **Next**.

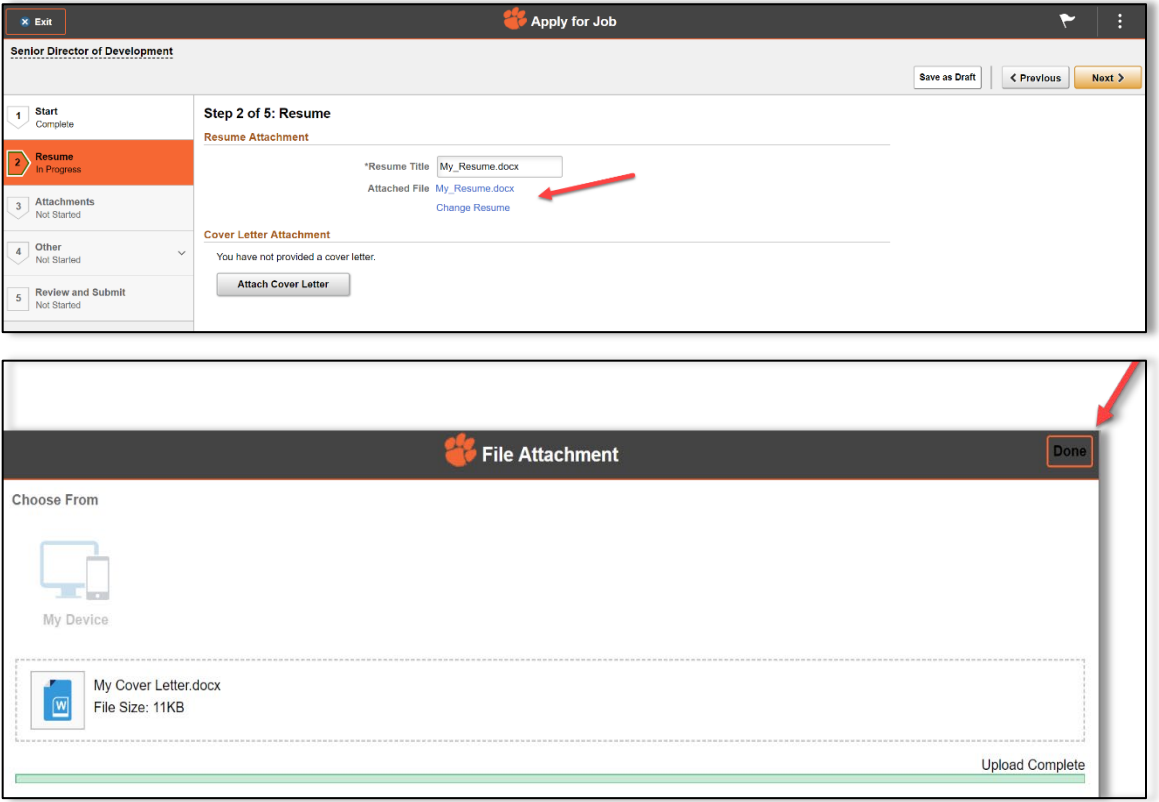

8. **Step 3 of 5** allows you to add any other attachments. Once you have completed this step, select **Next**.

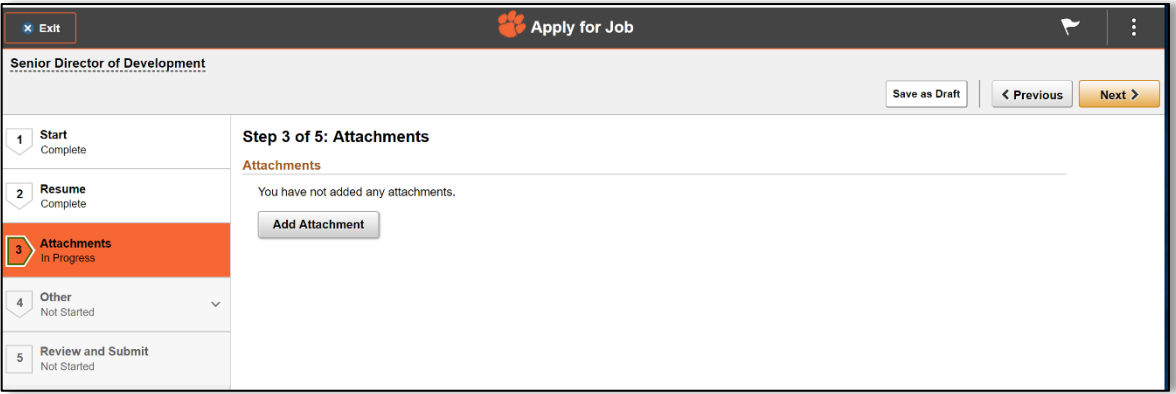

9. Complete the required **Questionnaire** in **Step 4 of 5**. Once you have completed this step, select **Next**.

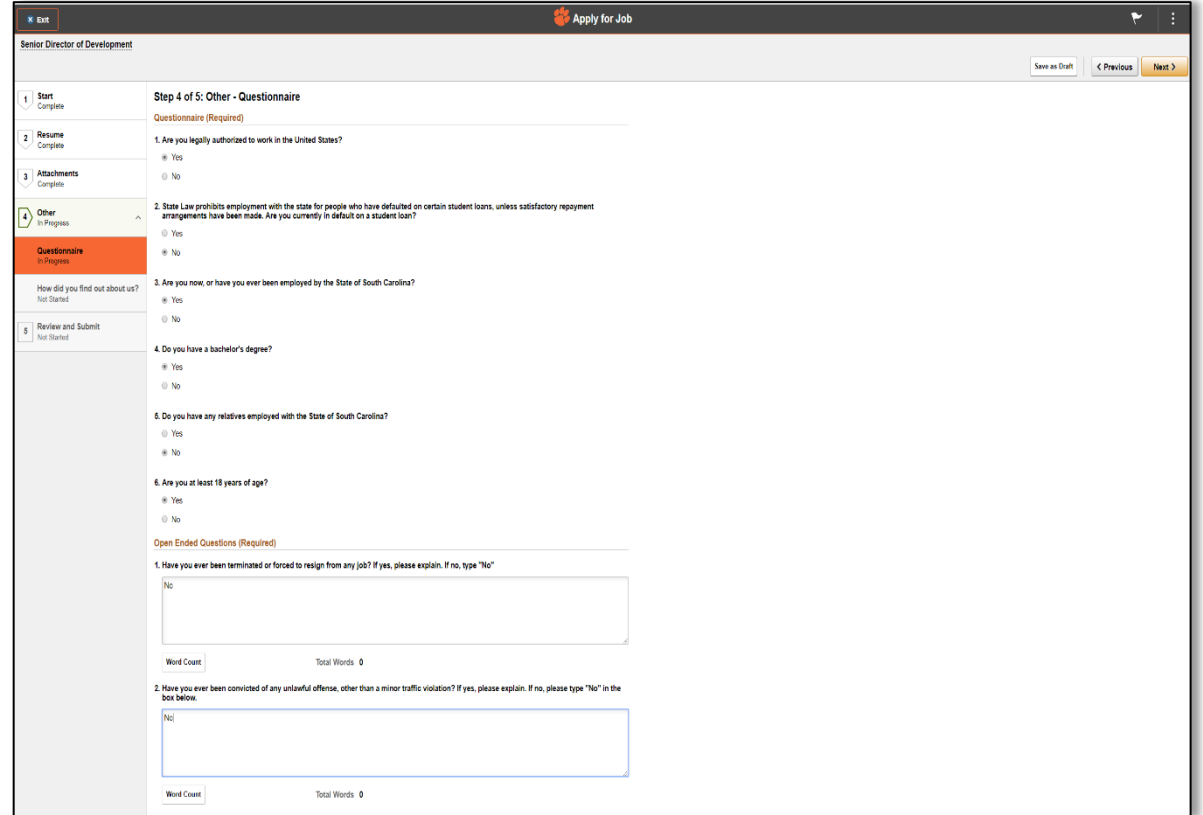

10. Complete the section "**How did you find out about us?**" Select **Next**.

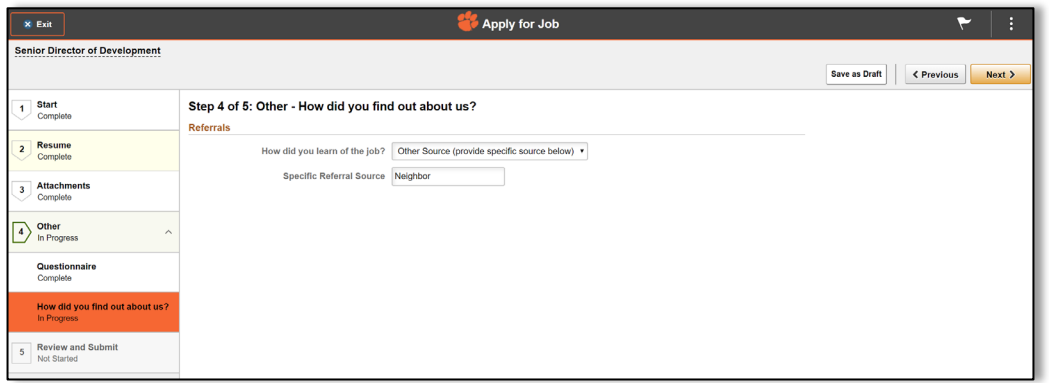

11. **Step 5 of 5: Review and Submit** your application.

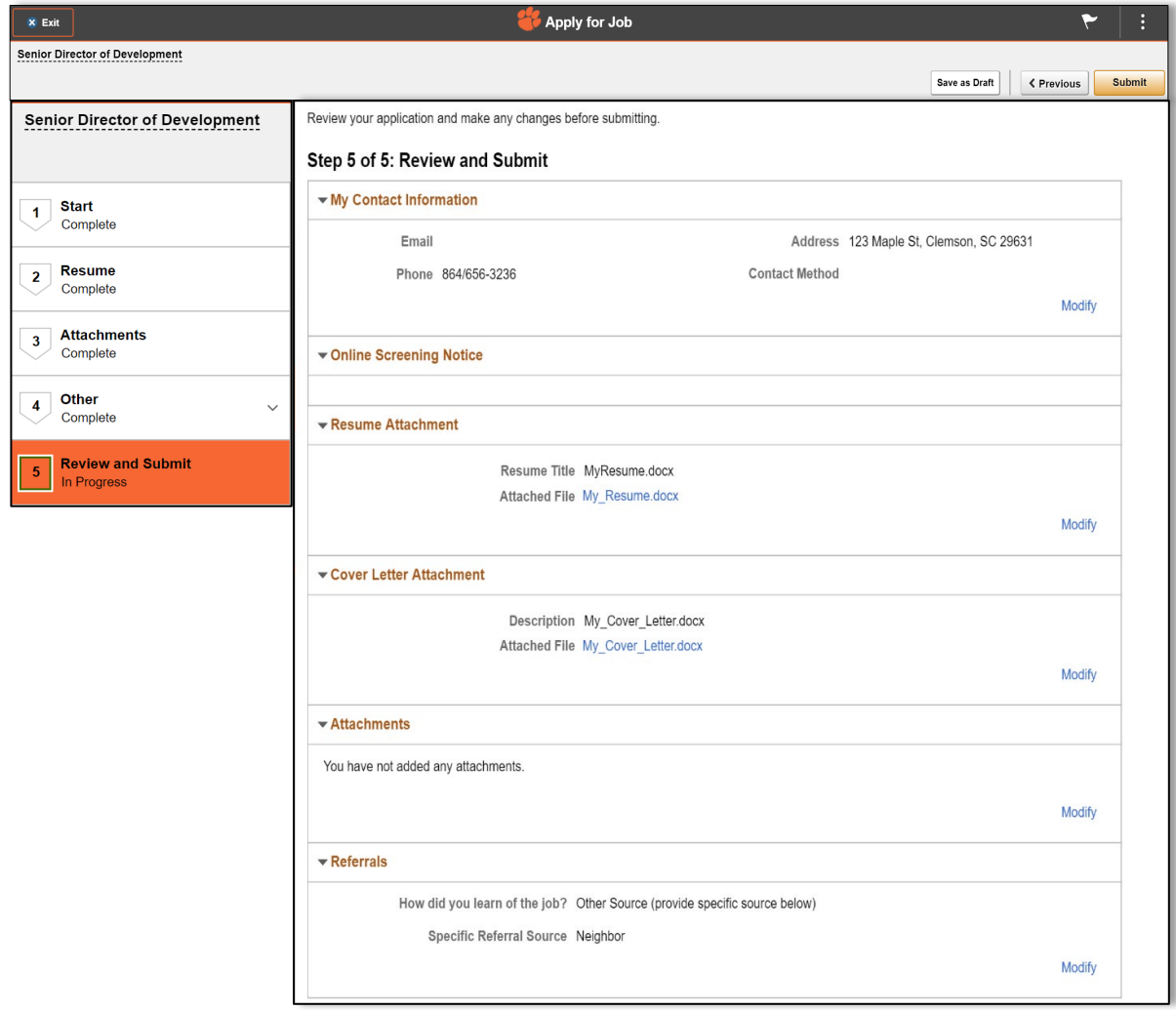

12. Verify **Jobs Applied For**.

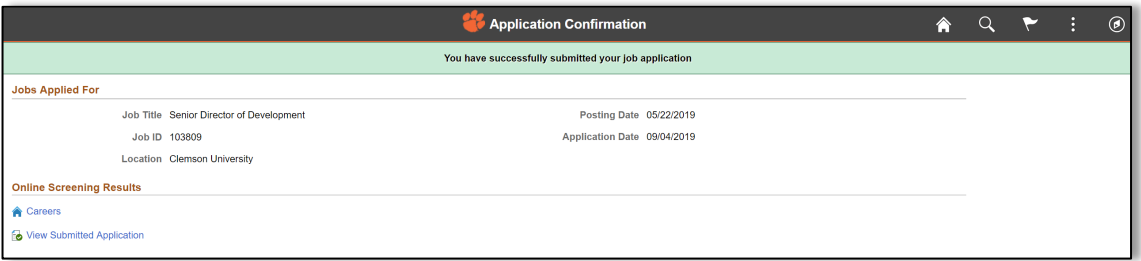

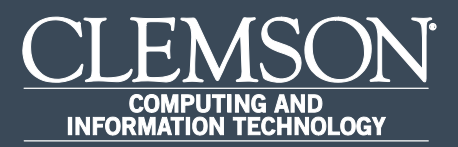

#### Internal Applicant Apply for Job – w/a new resume.

Upon completion of this task, you will be able to apply for a job with a new resume.

1. Log in to PeopleSoft's **HR** homepage and select the compass icon to display the **NavBar**.

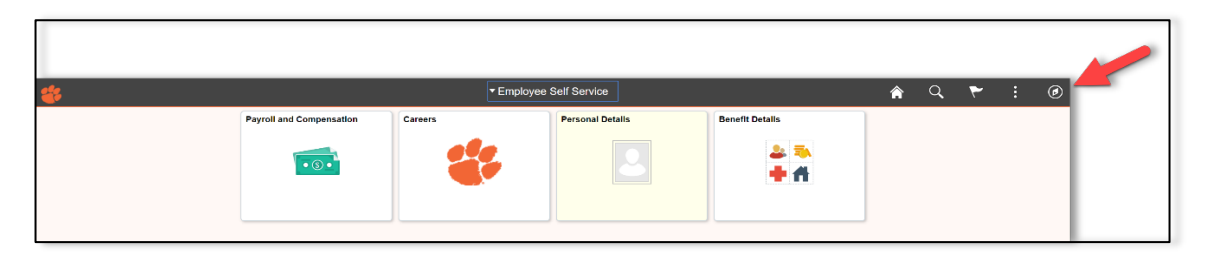

2. Navigate to **Self Service** > **Recruiting**.

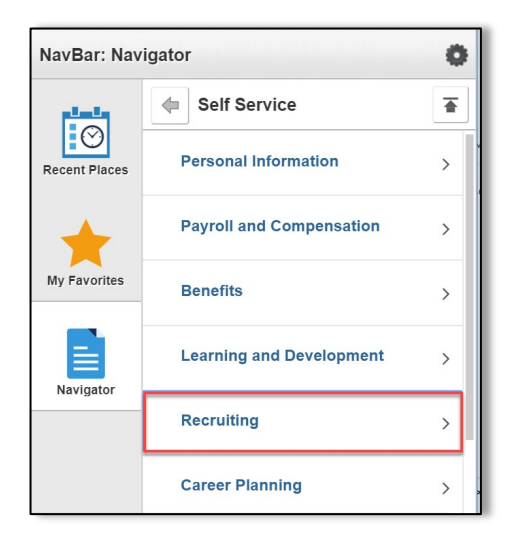

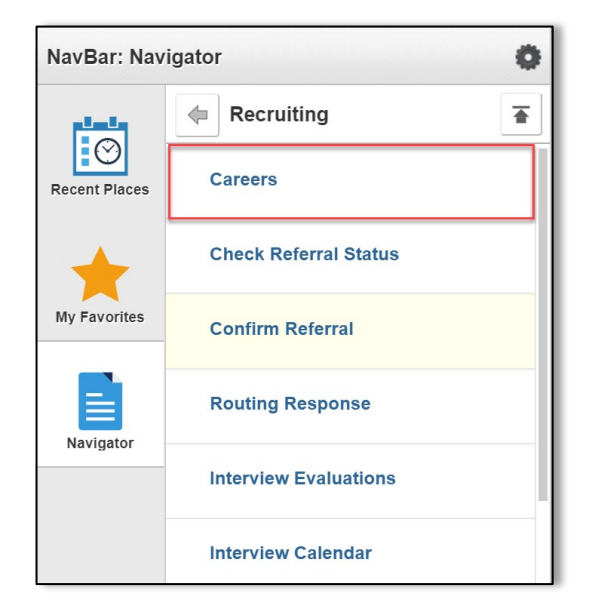

3. Navigate to **Self Service** > **Recruiting** > **Careers**.

4. Select **View All Jobs** and select the position that you would like to apply for.

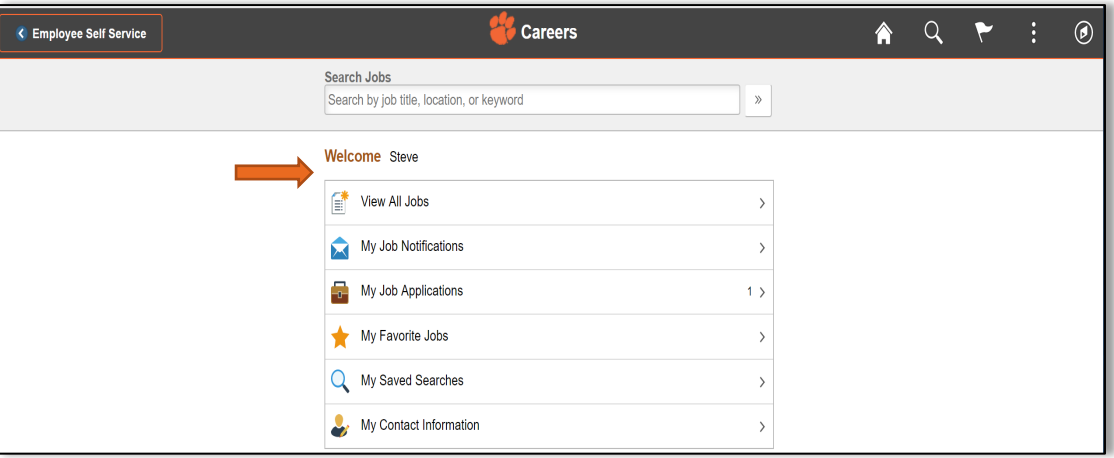

5. To start the process of applying for this job, you must agree to the terms and conditions in **Step 1 of 5**, then select **Next** in the top right hand corner.

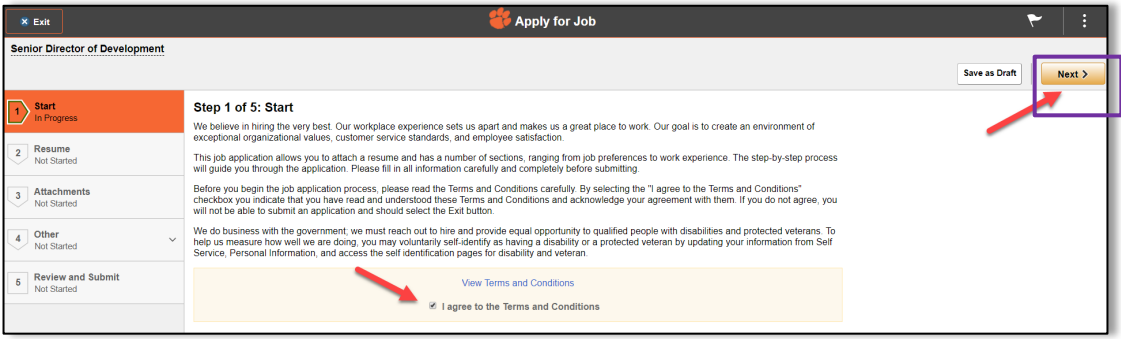

6. **Step 2 of 5** allows you to attach a **Resume** and **Cover Letter**. To attach a resume, select **Attach Resume**. To attach the cover letter, select **Attach Cover Letter**. Once you have uploaded the resume and cover letter, select **Done**. Once you have completed this step, select **Next**.

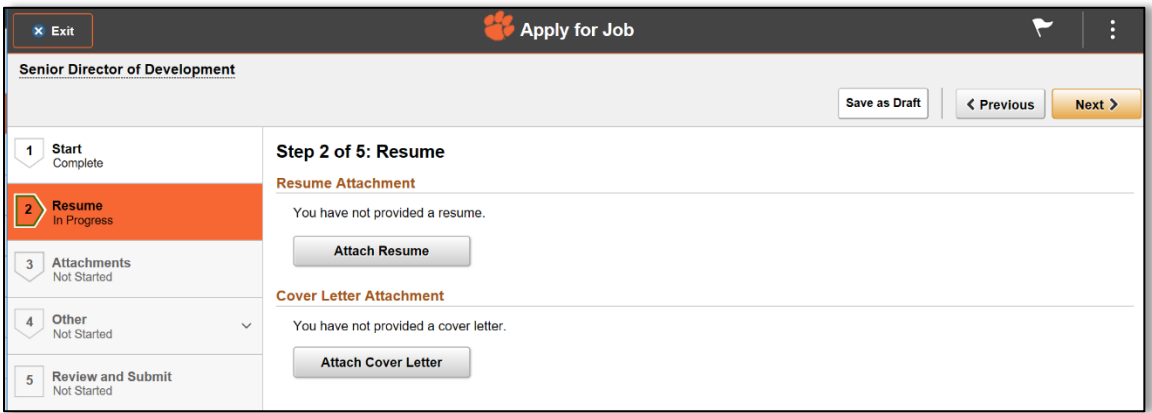

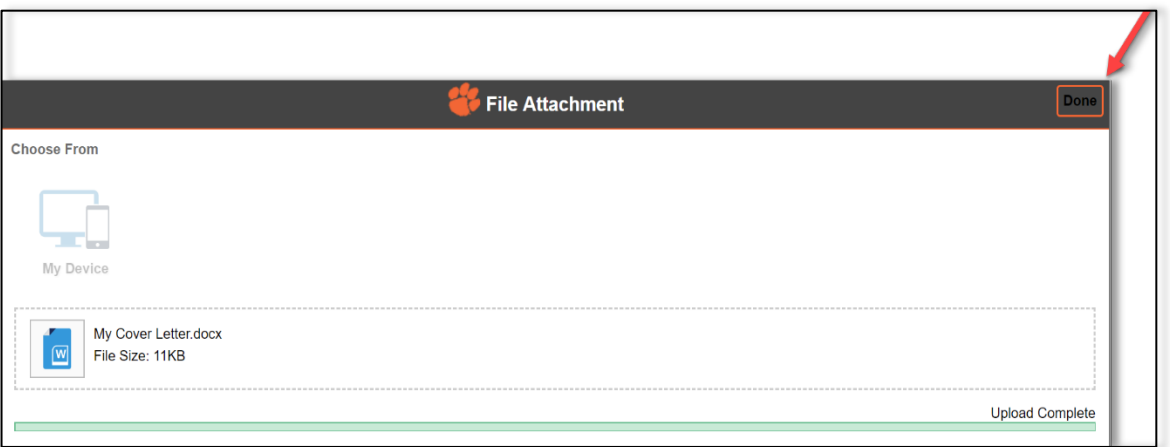

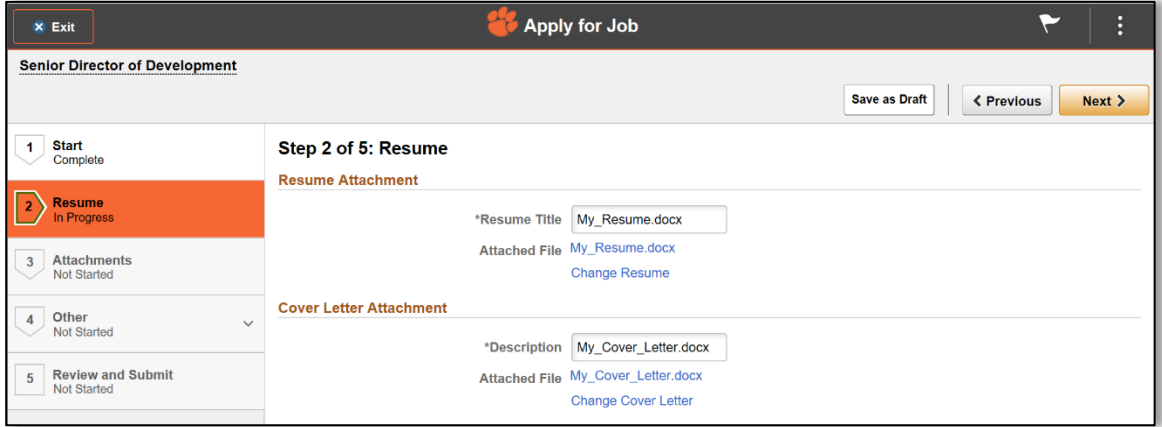

7. **Step 3 of 5** allows you to add any other attachments. Once you have completed this step, select **Next**.

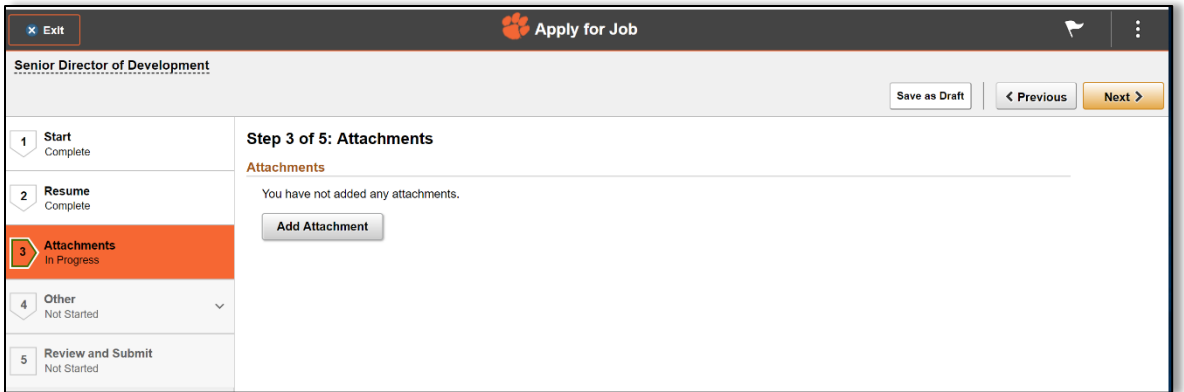

8. Complete the required **Questionnaire** in **Step 4 of 5**. Once you have completed this step, select **Next**.

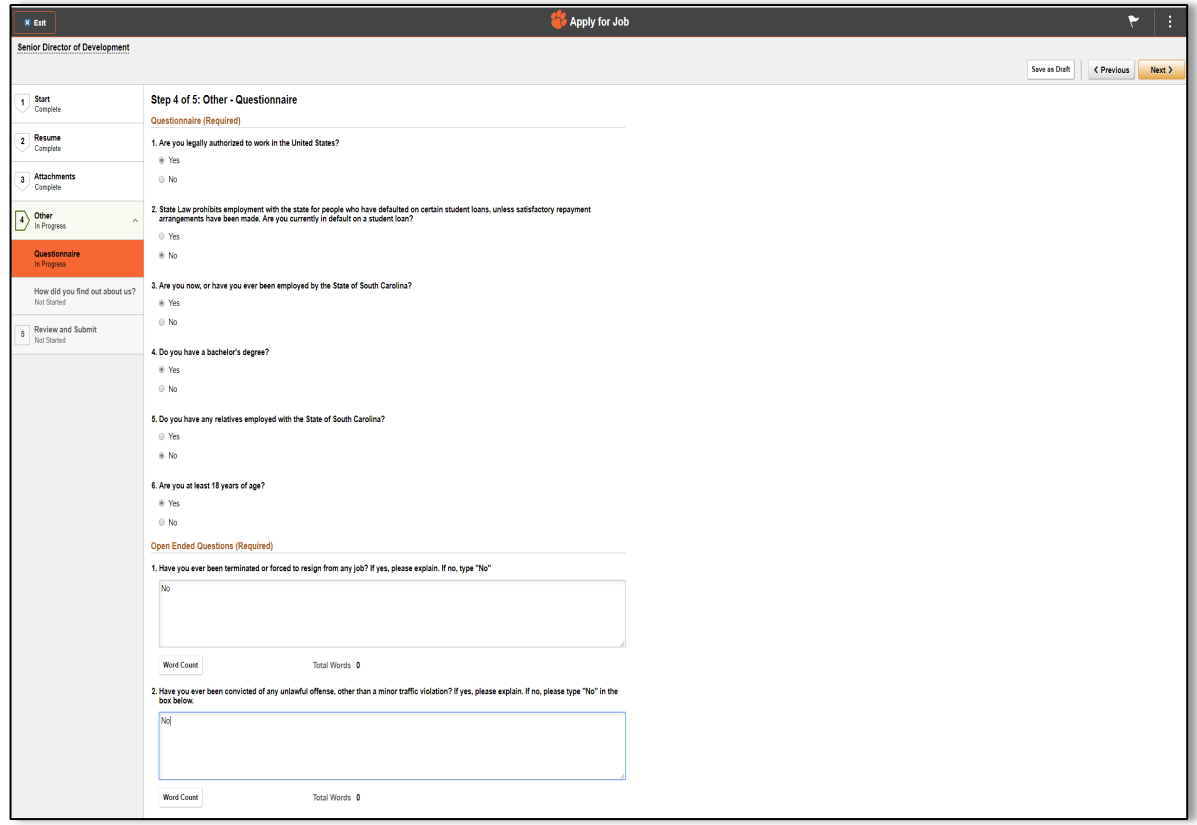

9. Complete the section "**How did you find out about us?**" Select **Next**.

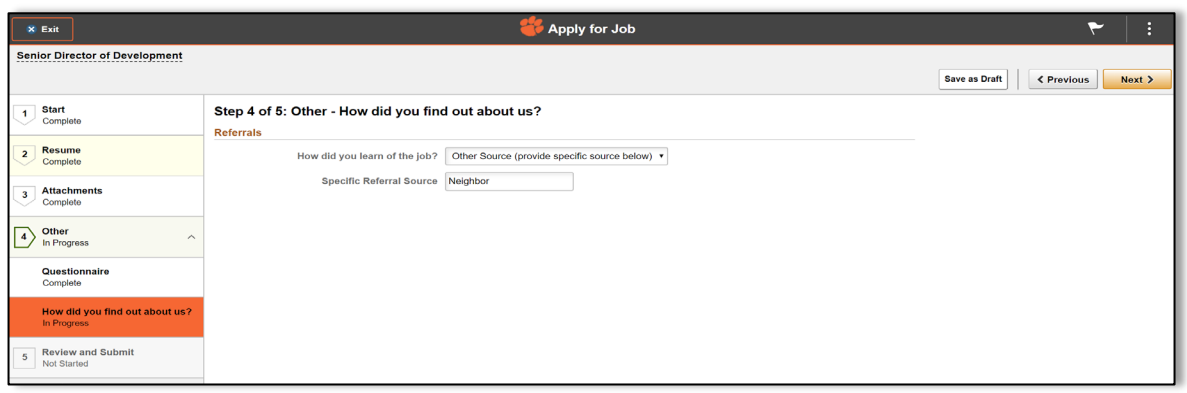

10. **Step 5 of 5: Review and Submit** your application.

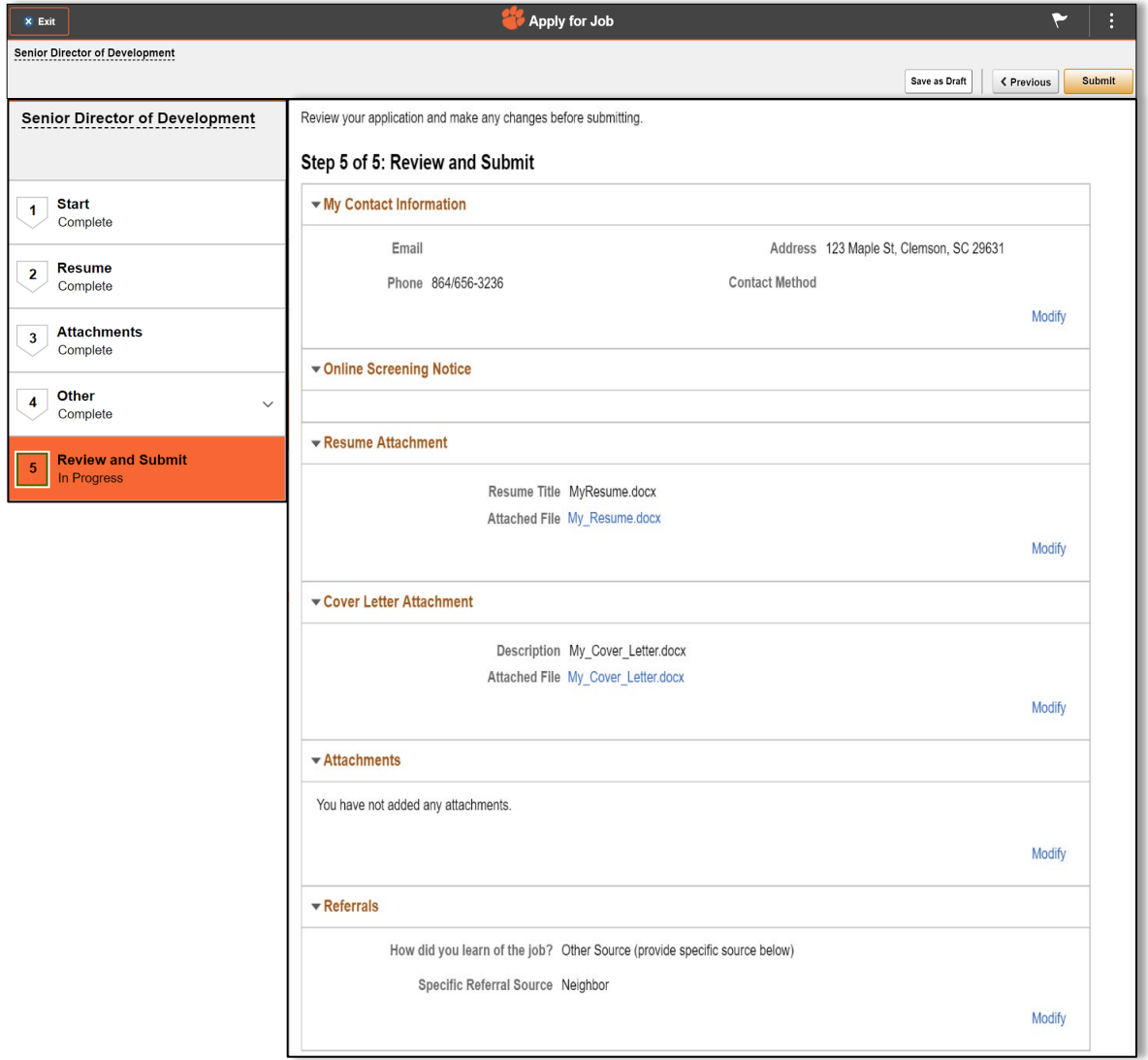

#### 11. Verify **Jobs Applied For**.

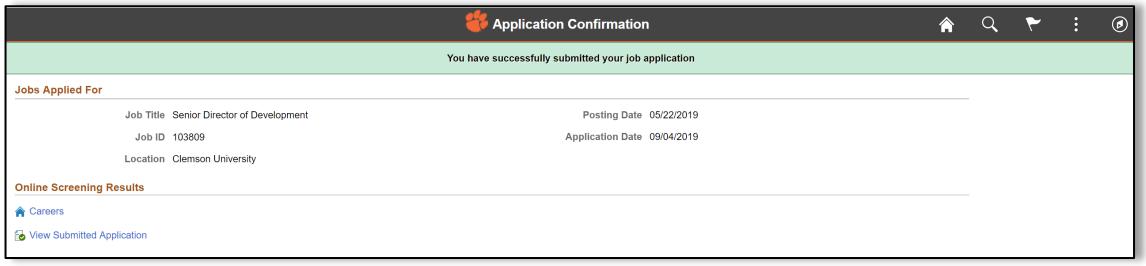

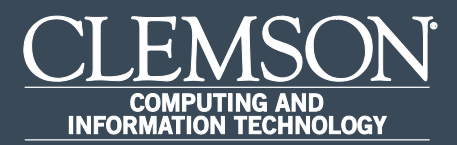

# Internal Applicant Apply for Job – w/out a resume.

Upon completion of this task, you will be able to apply for a job without a resume.

1. Log in to PeopleSoft's **HR** homepage and select the compass icon to display the **NavBar**.

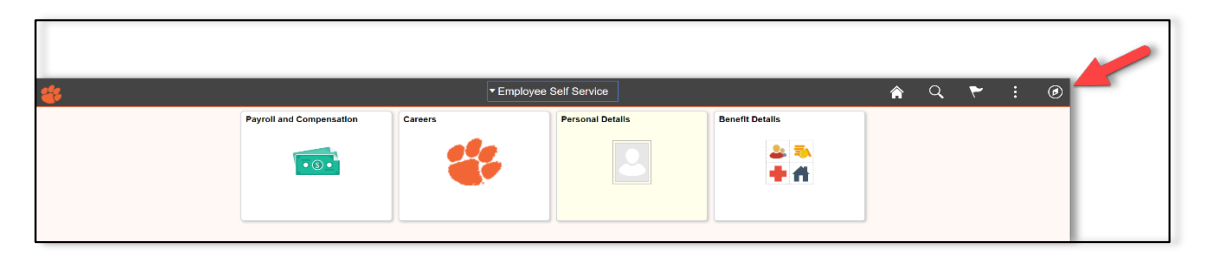

2. Navigate to **Self Service** > **Recruiting**.

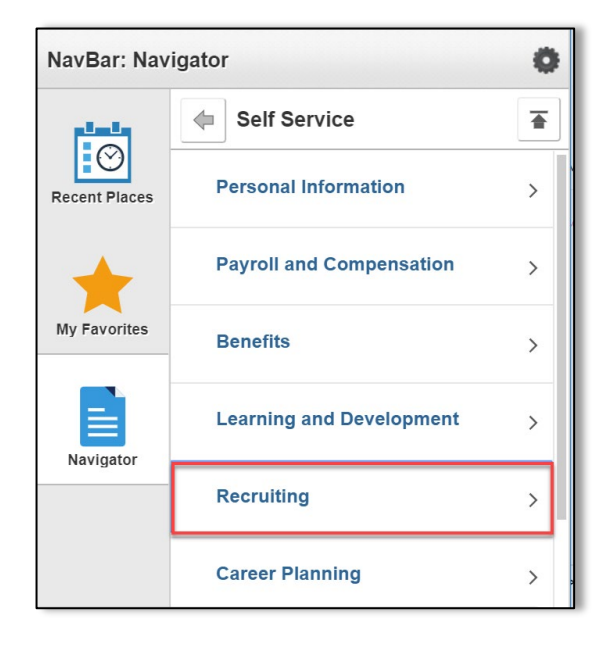

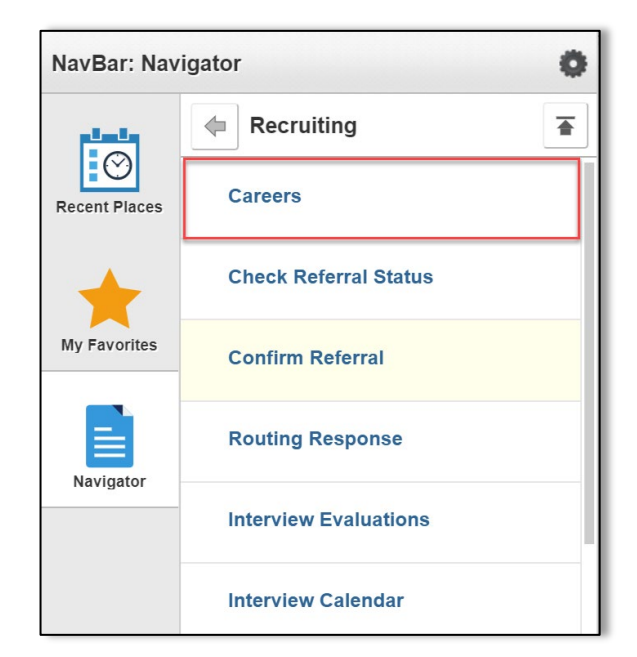

3. Navigate to **Self Service** > **Recruiting** > **Careers**.

4. Select **View All Jobs** and select the position that you would like to apply for.

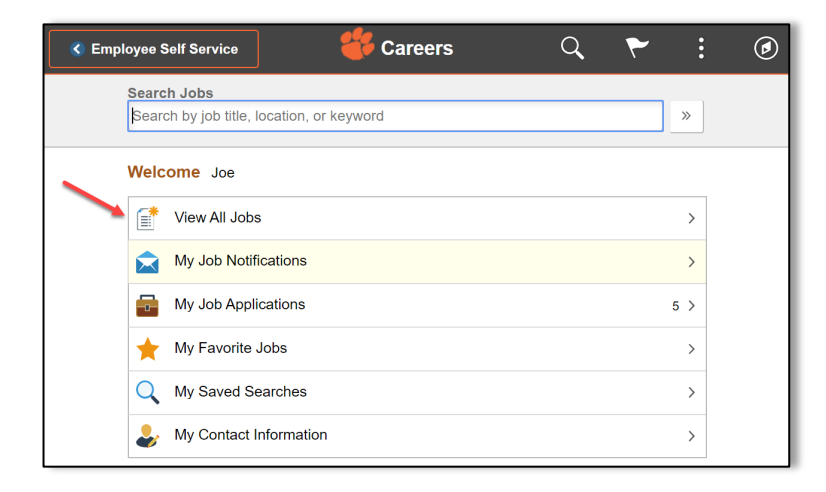

5. Select **Apply for Job** and select position desired.

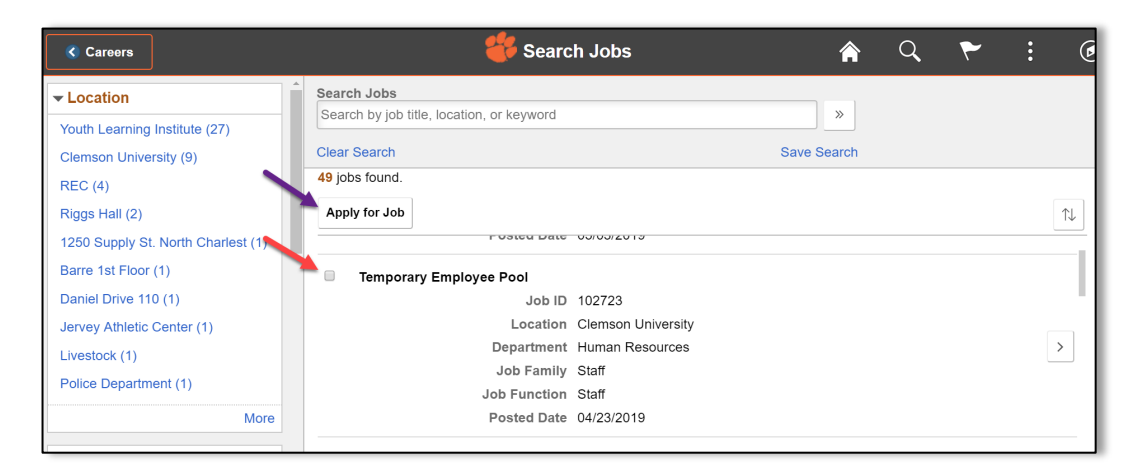

6. To start the process of applying for this job, you must agree to the terms and conditions in **Step 1 of 6**, then select **Next** or forward arrow in the banner to advance to the next step.

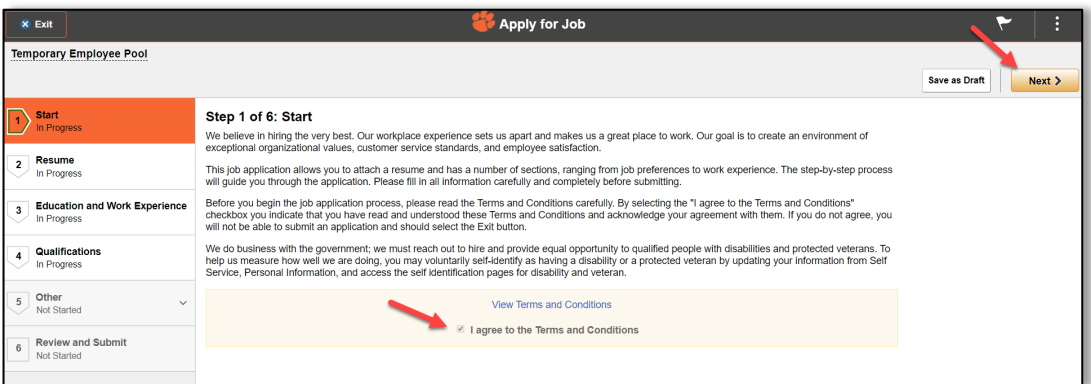

7. In **Step 2 of 6**, select **Next** or forward arrow in the banner to apply for a job without a resume.

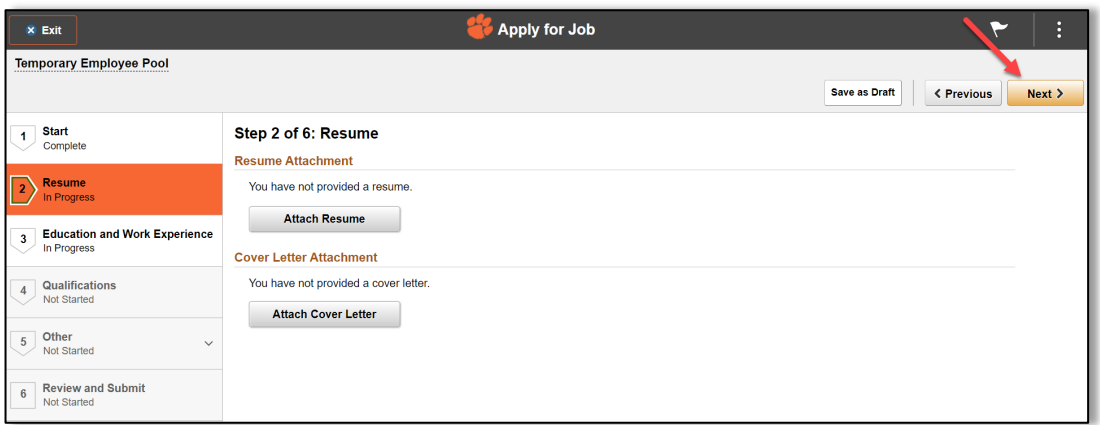

8. To begin **Step 3 of 6**, select **Add Work Experience**.

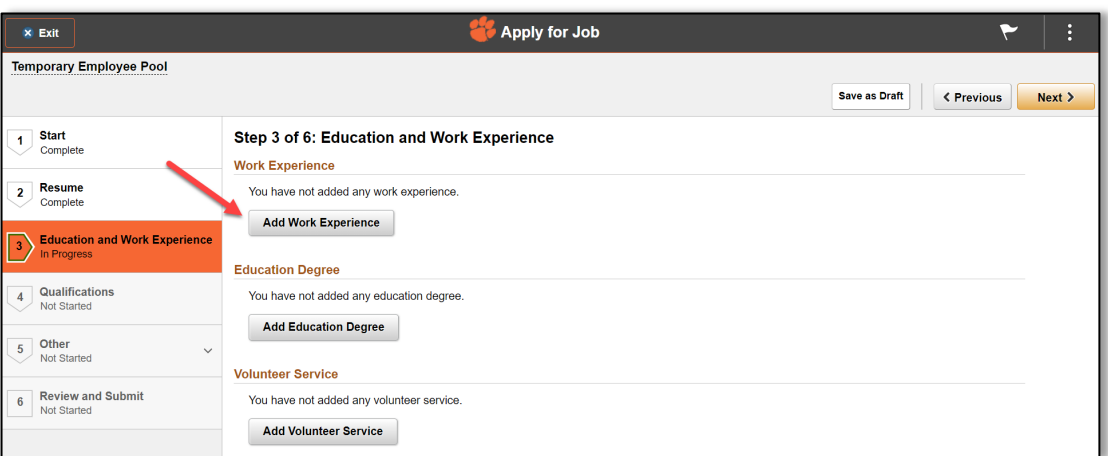

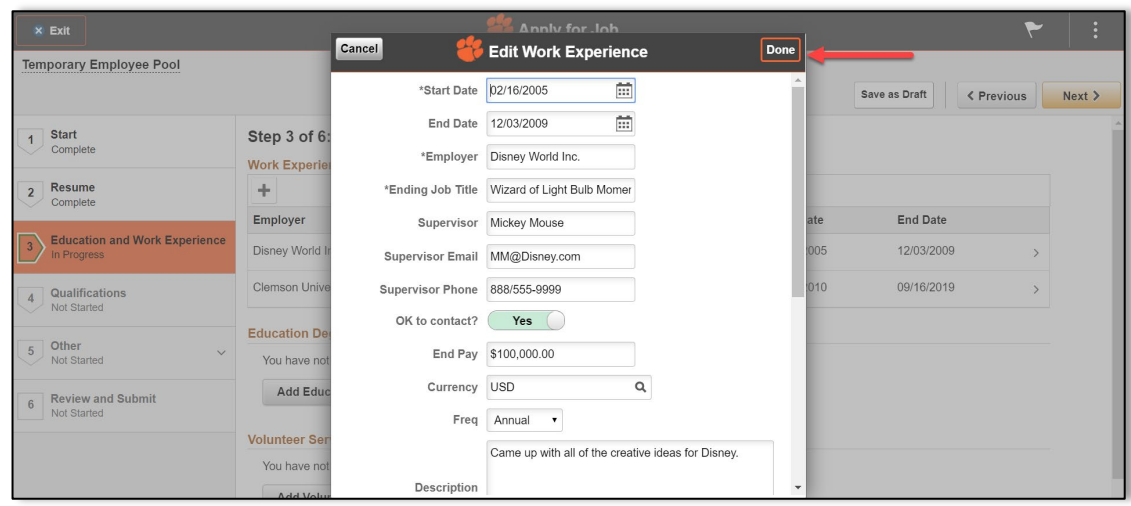

9. Enter past work history and select **Done**.

10. For additional job history, select the "**+**" under **Work Experience**. To edit information that you have entered previously, select the **right arrow** on the row you wish to edit.

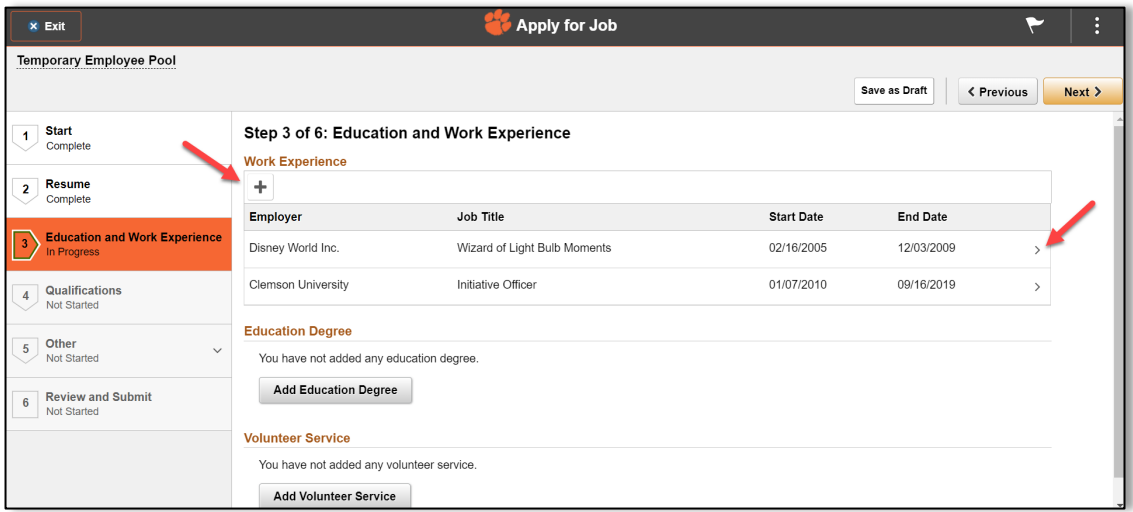

11. For educational information, select **Add Education Degree** under the Education Degree section.

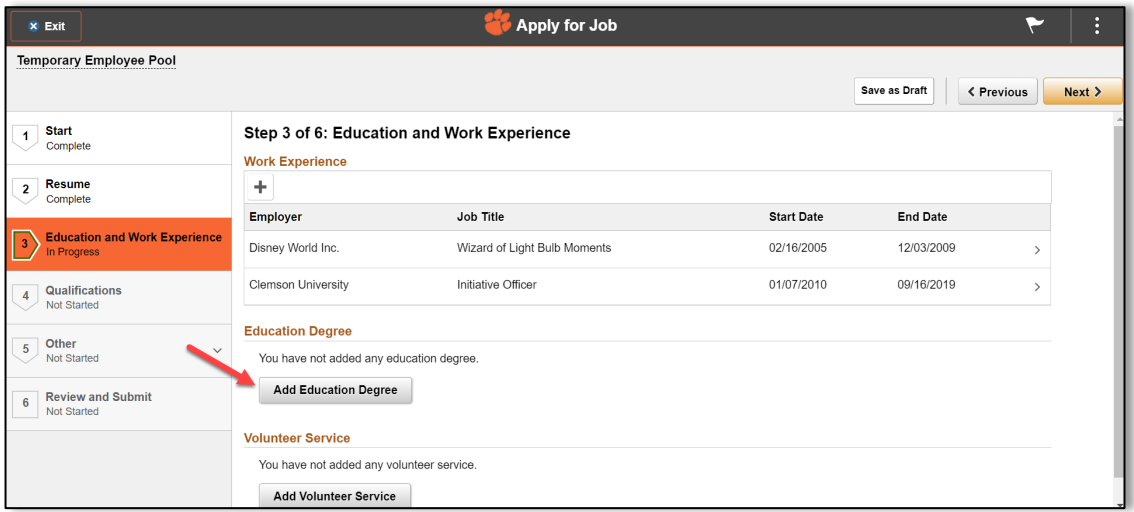

12. Enter educational information and select **Done**.

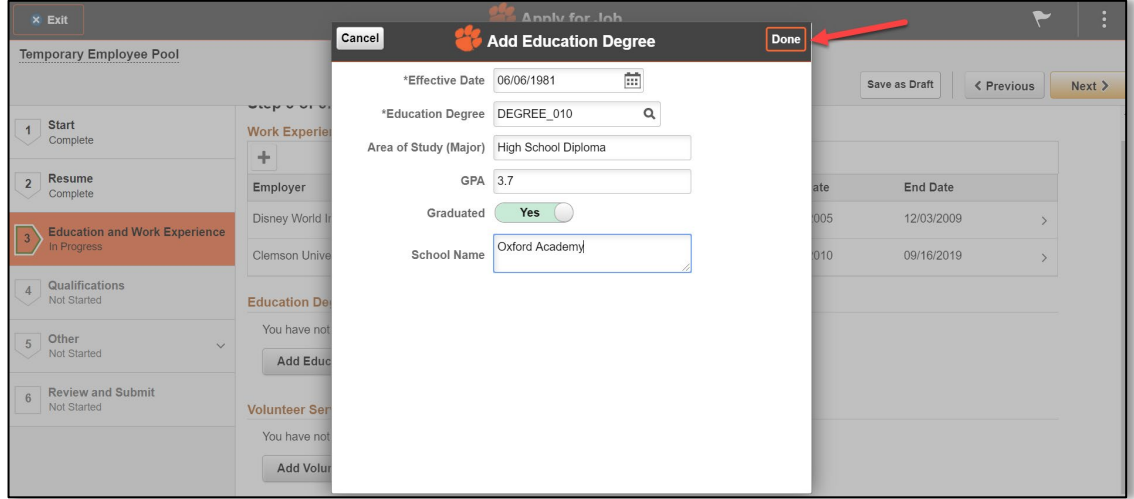

13. To add educational information, select the "**+**", enter the information and select **Done**.

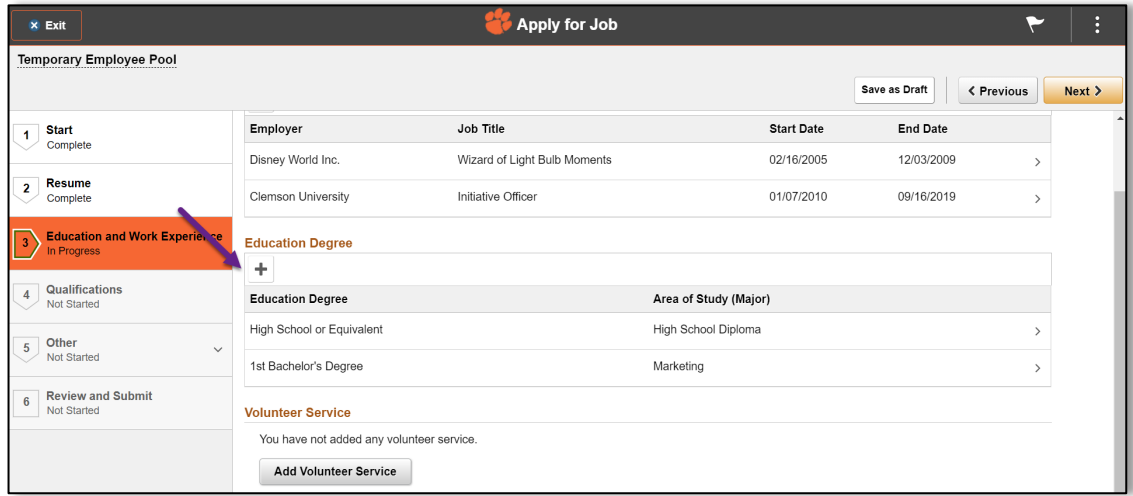

14. To enter volunteer service, select **Add Volunteer Service**. Enter the information and select **Done**.

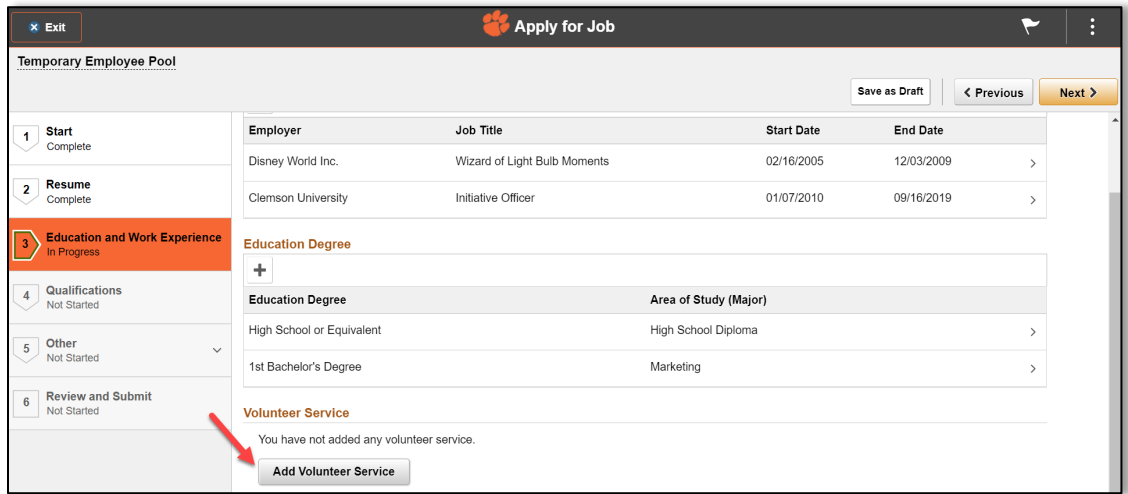

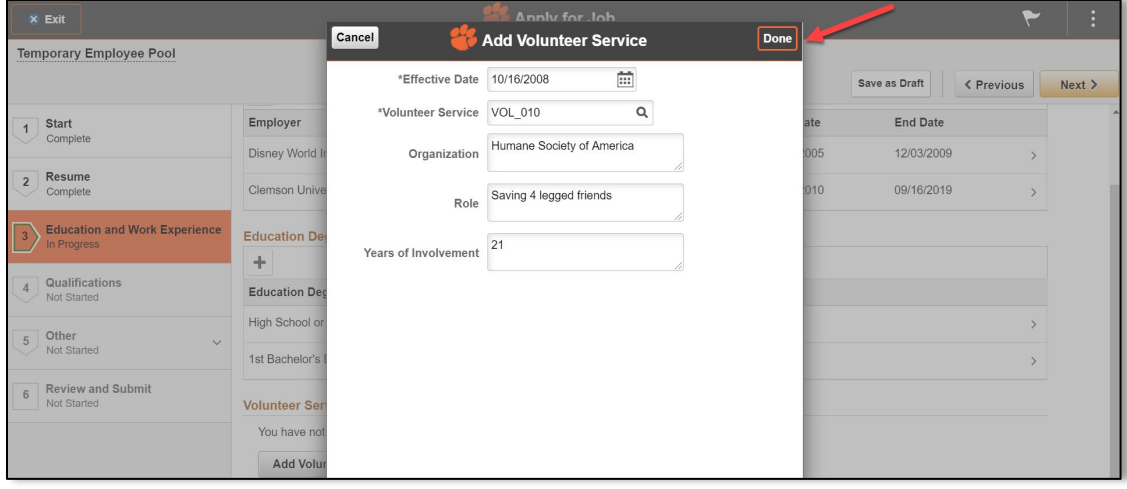

15. For additional **Volunteer Service**, select the "**+**", enter the information and select **Done**.

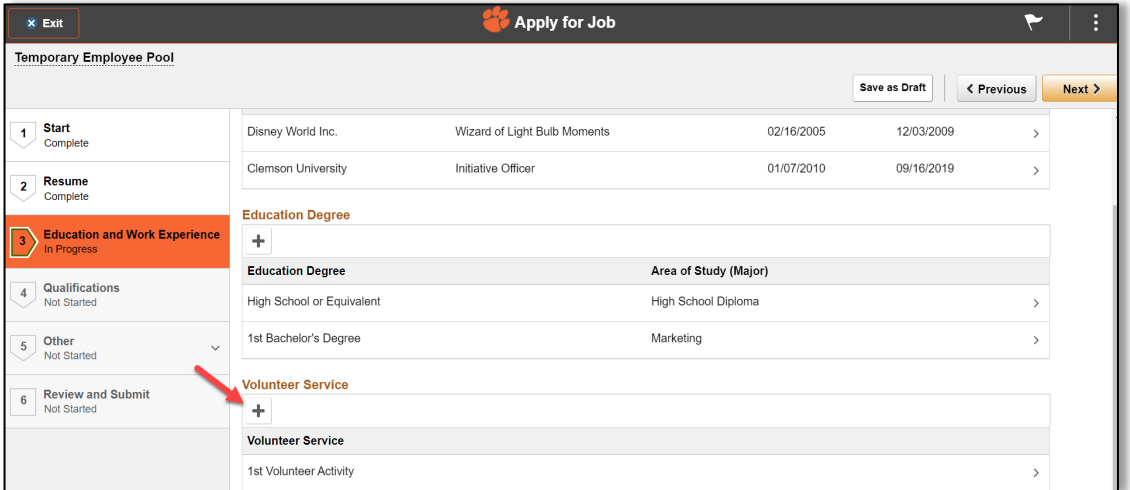

16. When **Step 3** is complete, select **Next** or forward arrow in the banner to advance to the next step.

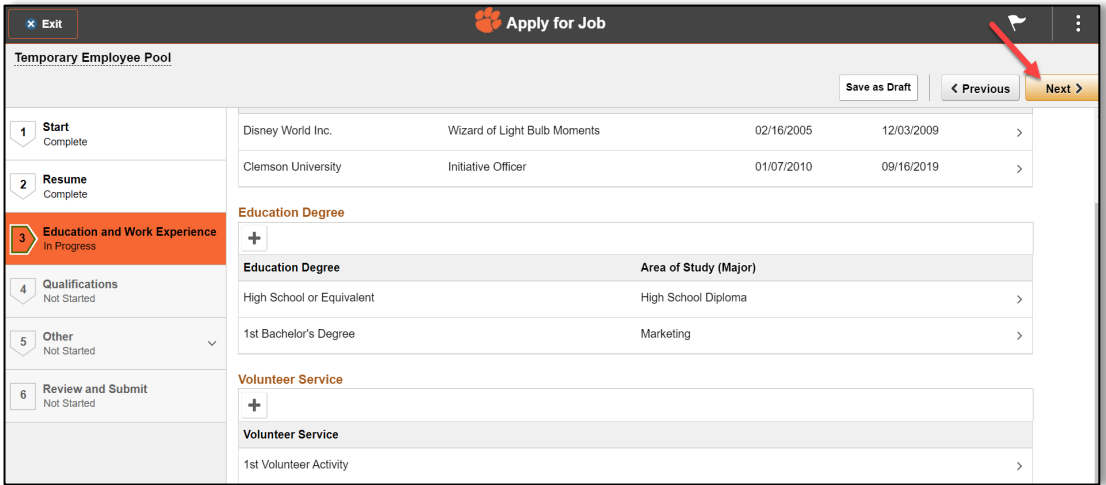

17. **Step 4 of 6** allows you to enter **Certifcations**, **Job Related Skills**, **Licenses**, and **Language Skills**. Once all relevant information has been entered, select **Next** or forward arrow in the banner to advance to the next step.

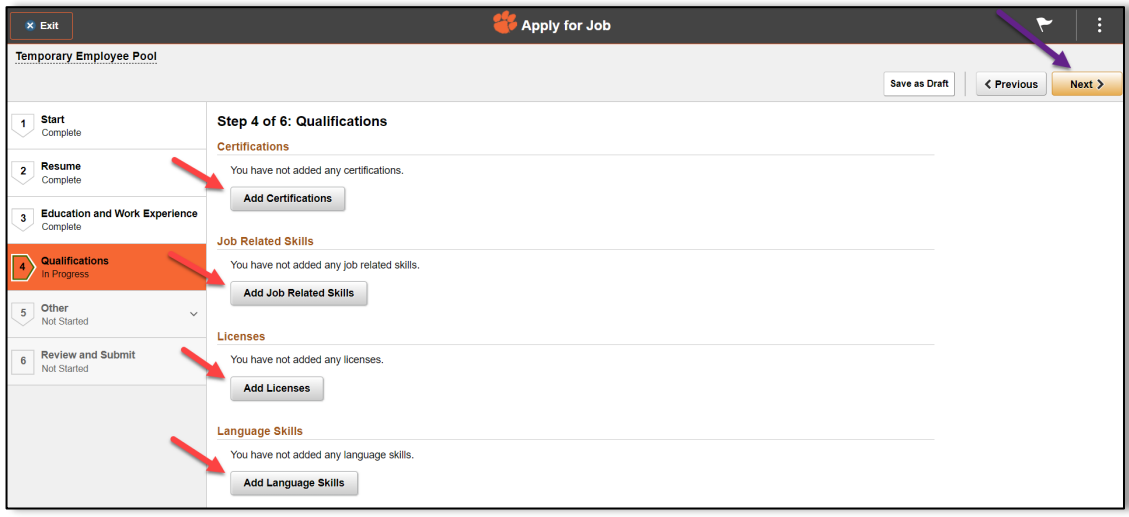

18. In order to complete your application, you need to identify at least 3 references in **Step 5 of 6**. Select **Add Reference**. Complete the required information and select **Done**. Select **Next** or forward arrow in the banner to advance to the next step.

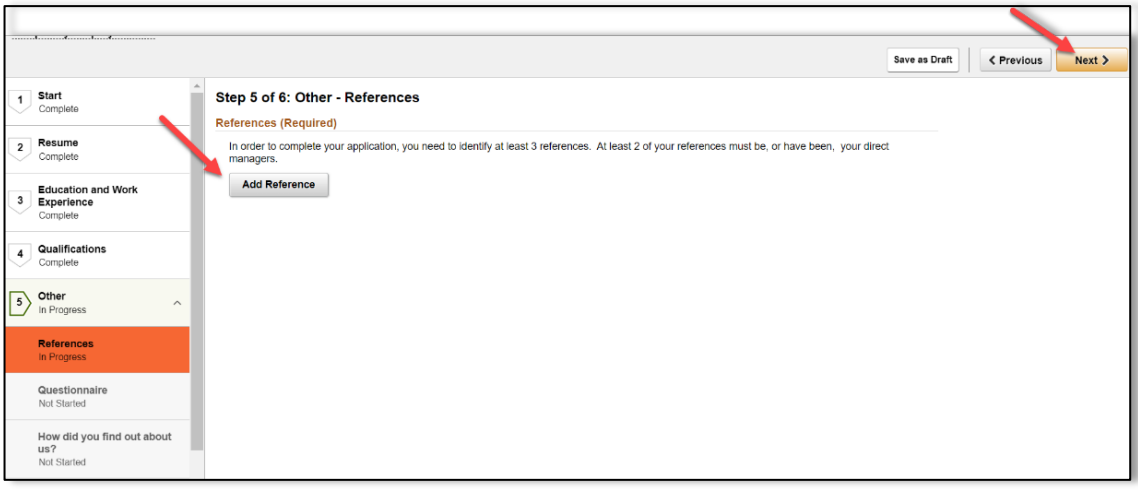

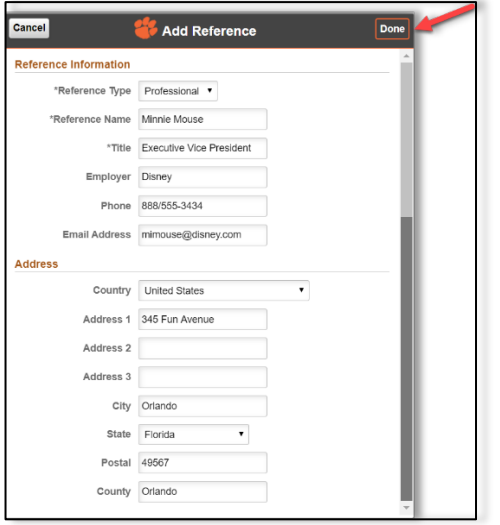

19. Complete the required **Questionnaire** in **Step 5 of 6**. Once you have completed this step, select **Next** or forward arrow in the banner to advance to the next step.

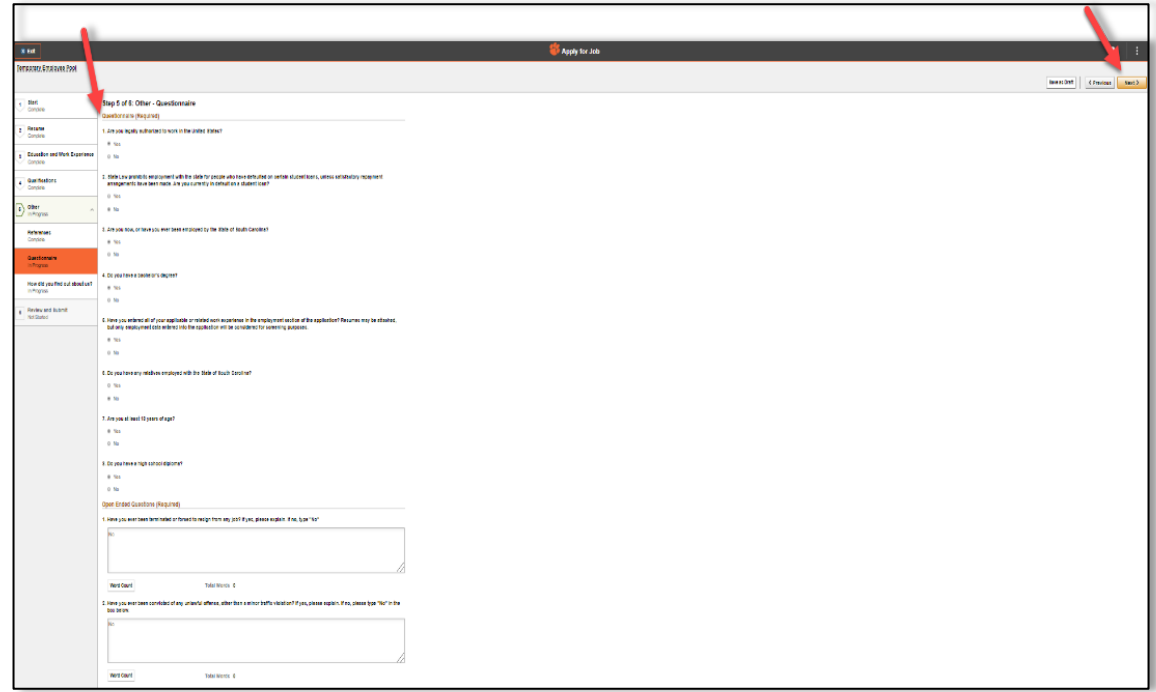

20. Complete the section "**How did you find out about us?**" Select **Next** or forward arrow in the banner to advance to the next step.

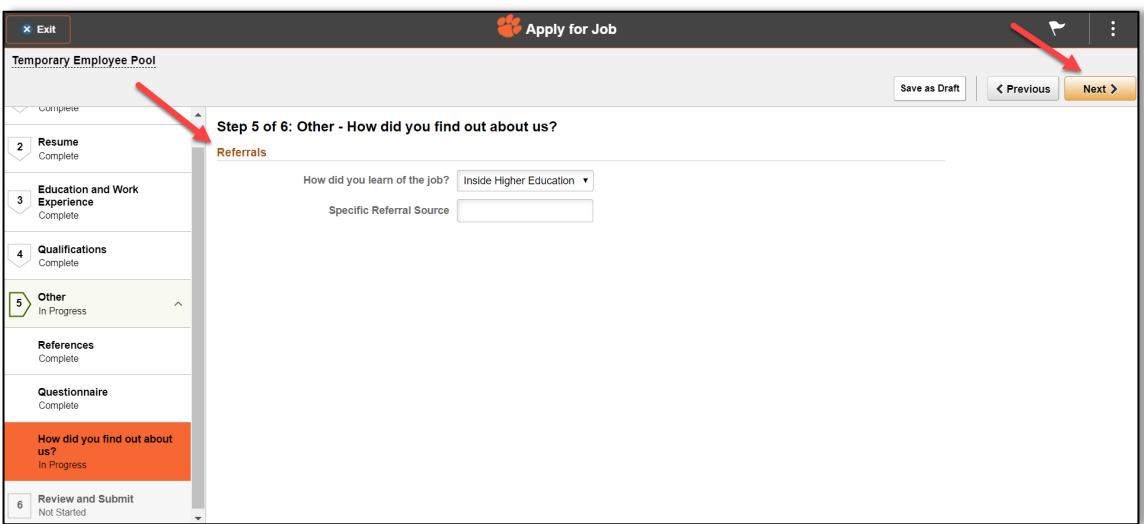

- $\overline{\text{R}}$  Exit Apply for Job ÷ Temporary Employee Pool Save as Draft **CPrevious** Submit your application and make any changes before subr 1 Start<br>Complete Step 6 of 6: Review and Submit 2 Resume<br>Complete ← My Contact Information Address 222 Champions Ave, Clemson, SC 29634 Email Tigers@clemson.edu 3 Education and Work Experience Phone 864/222-6666 Contact Method Email Modify 4 Qualifications ▶ Online Screening Notice  $\overline{5}$  Other<br>Complete Resume Attachment  $\check{\phantom{a}}$ ▶ Cover Letter Attachment **6 Review and Submit**<br>In Progress ▶ Work Experience Education Degree ▶ Volunteer Service ▶ Licenses  $\triangleright$  Certifications Eanguage Skills ▶ Job Related Skills References  $\rightarrow$  Referrals
- 21. **Step 6 of 6: Review and Submit** your application.

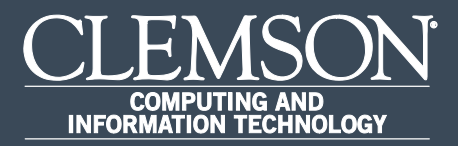

#### View Compensation History

Upon completion of this task, you will be able to view your compensation history.

1. Log in to PeopleSoft's **HR** homepage and select the compass icon to display the **NavBar**.

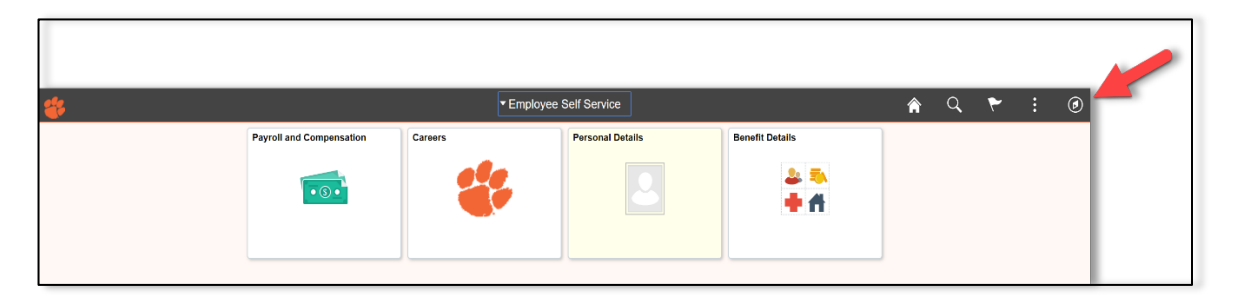

2. Navigate to **Self Service** > **Payroll and Compensation**.

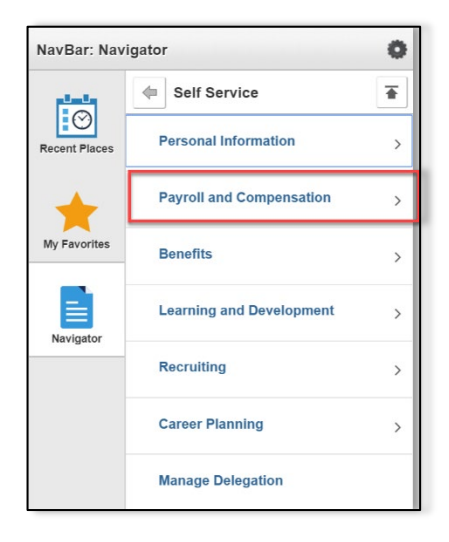

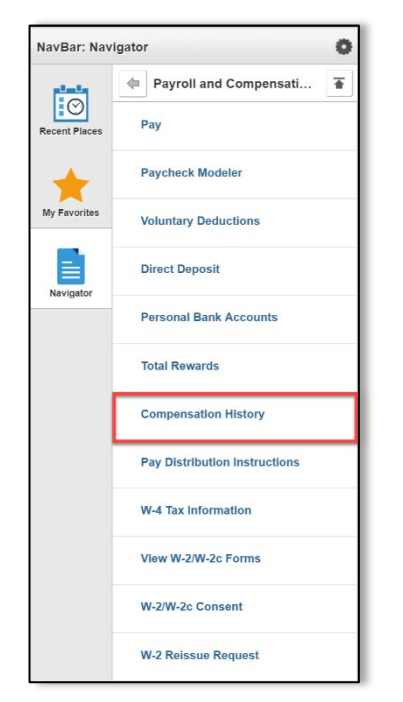

3. Navigate to **Self Service** > **Payroll and Compensation** > **Compensation History**.

#### 4. Verify data.

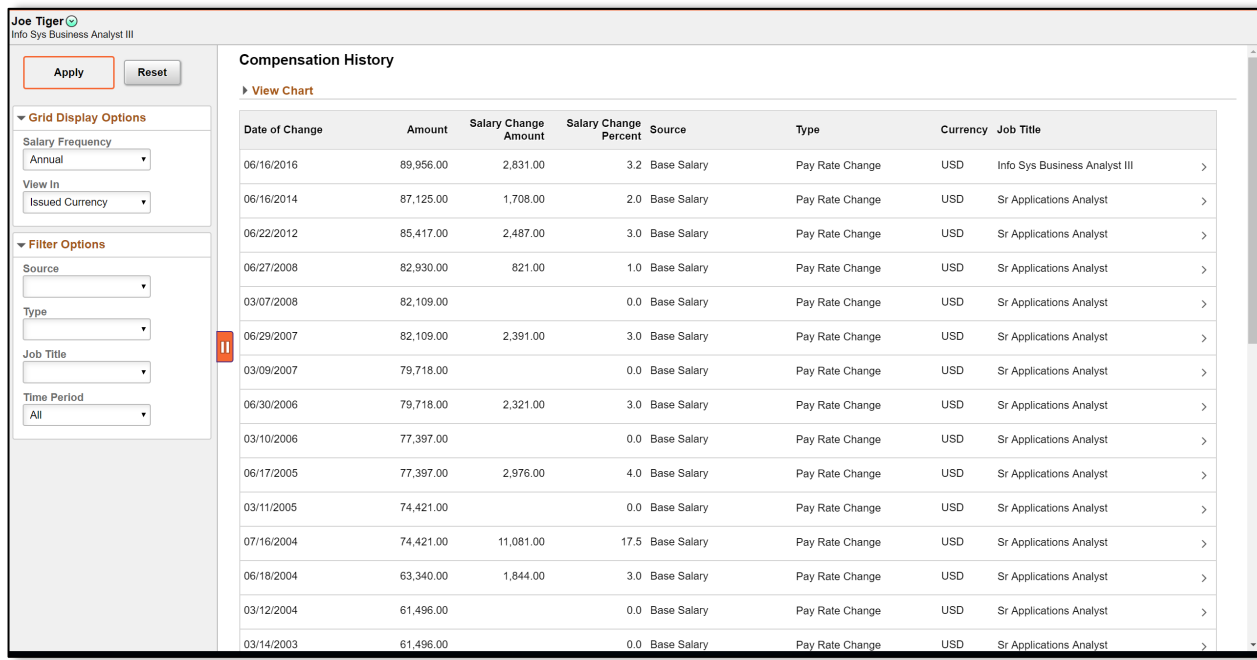

5. To view a different job compensation history, use drop down list under **Filter Options** on left side menu then select **Apply**.

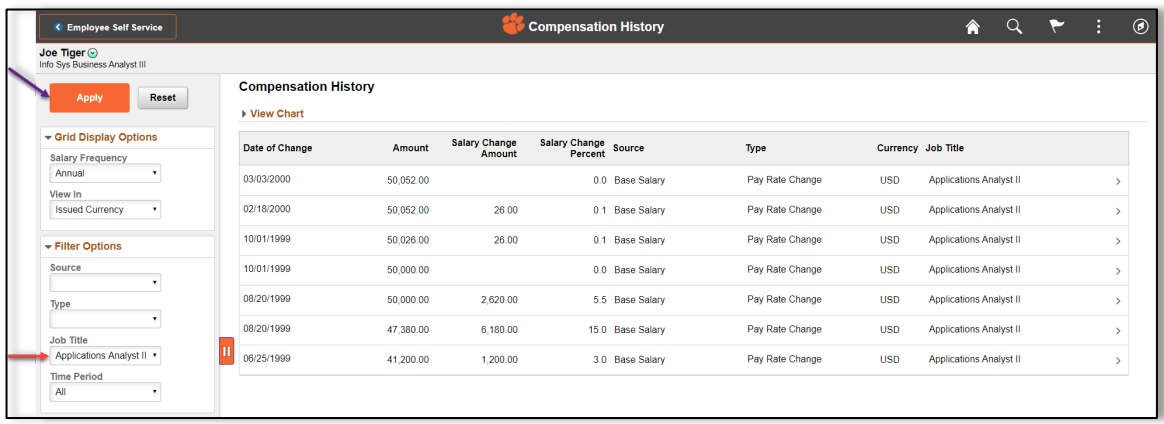

6. Click right arrow for more detail.

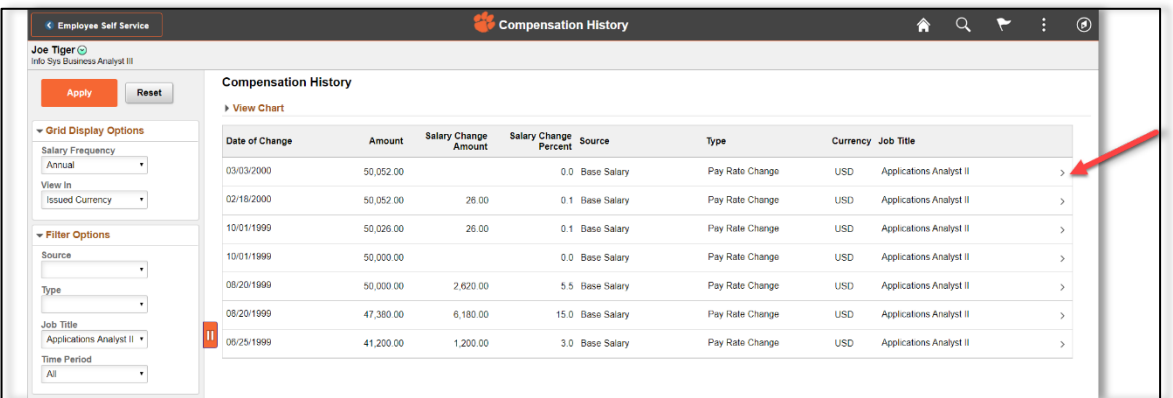

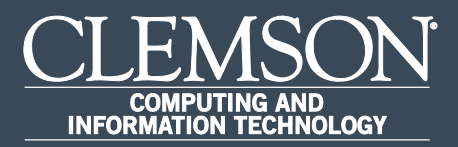

## Set-Up Direct Deposit Account

Upon completion of this task, you will be able to set-up your direct deposit.

1. Log in to PeopleSoft's **HR** homepage and select the compass icon to display the **NavBar**.

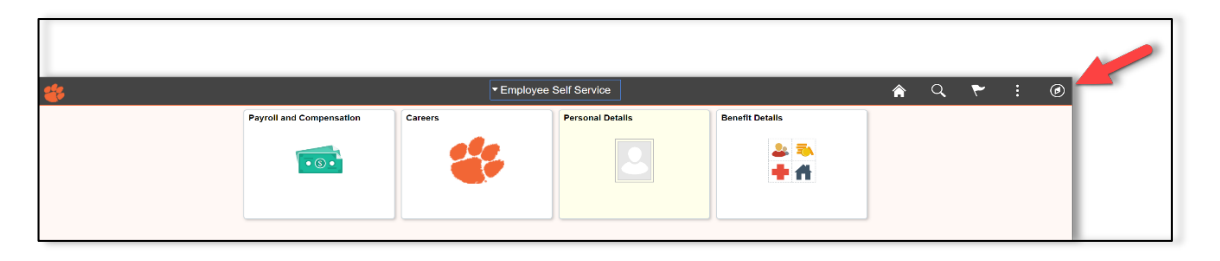

2. Navigate to **Self Service** > **Payroll and Compensation**.

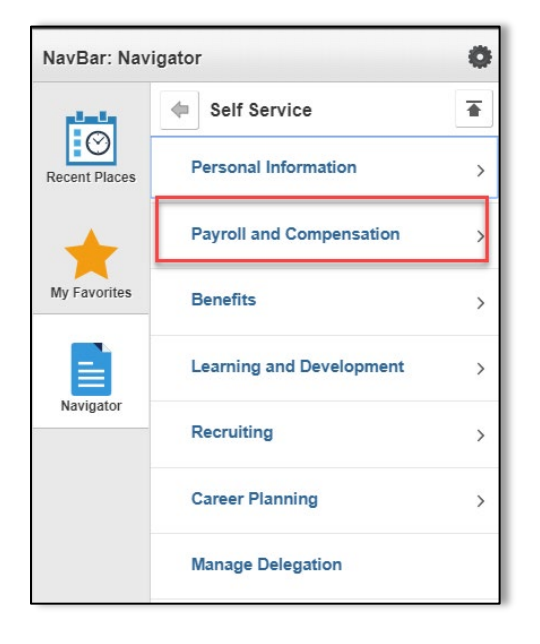

3. Navigate to **Self Service** > **Payroll and Compensation** > **Direct Deposit**.

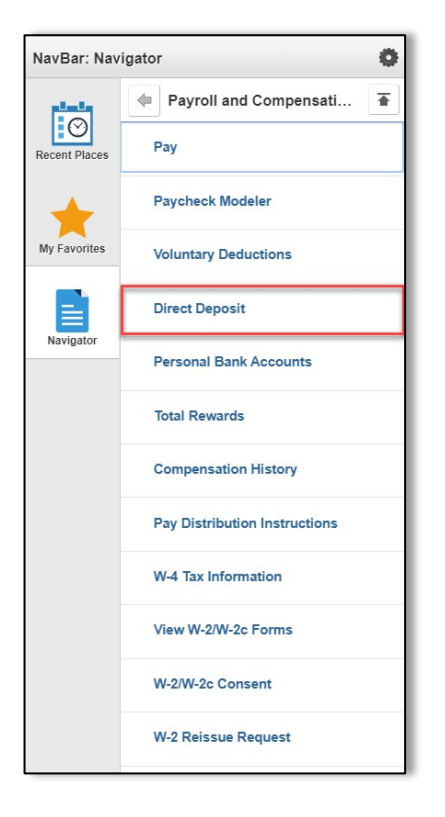

4. Select **OK** for Direct Deposit Authorization.

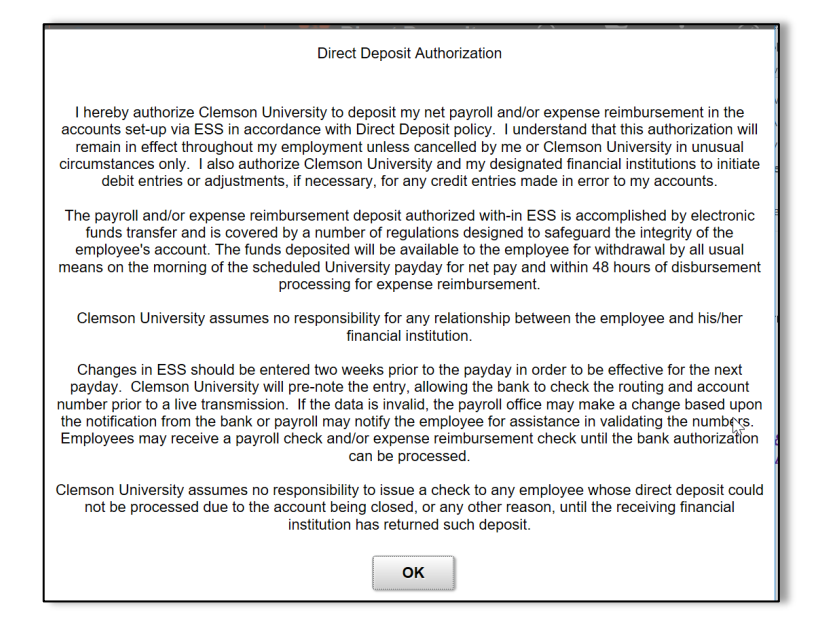

5. If you have more than one account, be sure that you have designated one account to be the **Deposit Type Balance**.

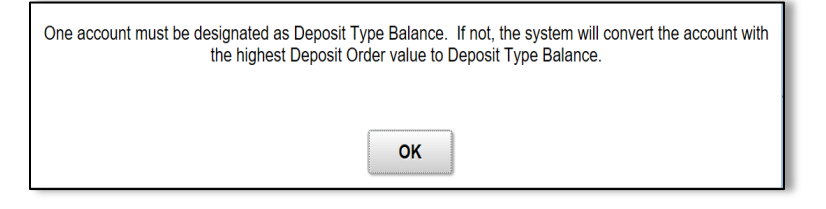

6. **Add Account** information and select **Save**.

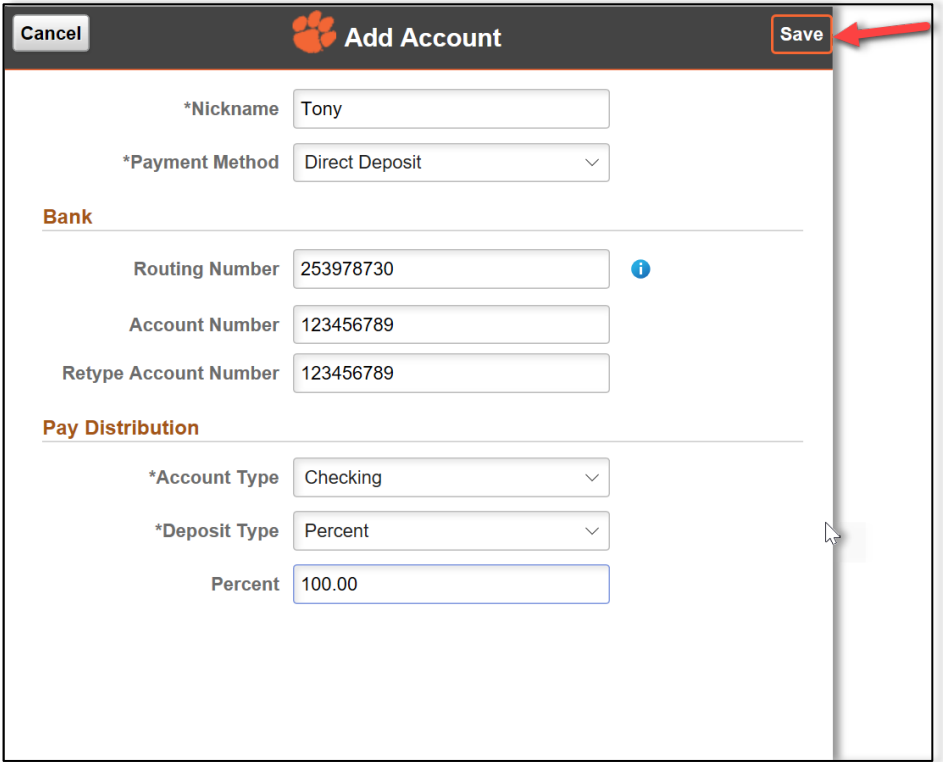

#### 7. Confirm **Direct Deposit** information.

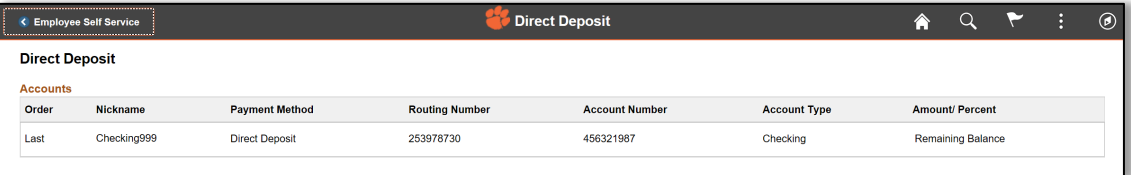

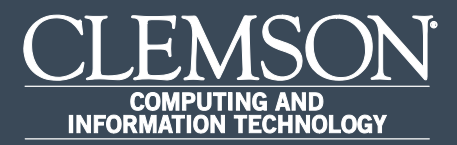

# Declare Disability Status

Upon completion of this task, you will be able to voluntarily declare your disability status.

1. Log in to PeopleSoft's **HR** homepage and select the compass icon to display the **NavBar**.

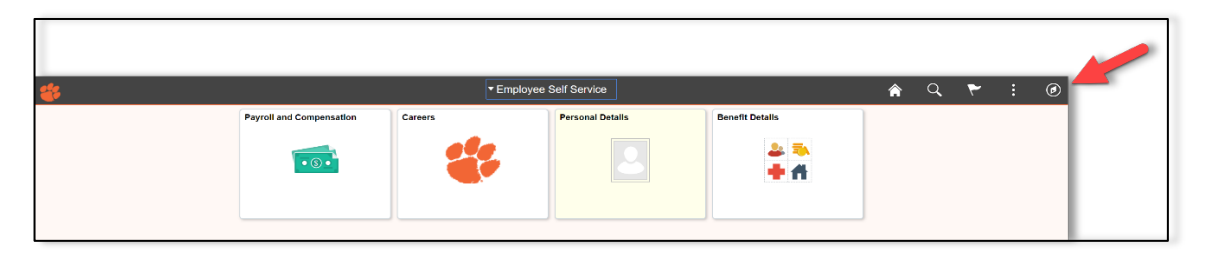

2. Navigate to **Self Service** > **Personal Information**.

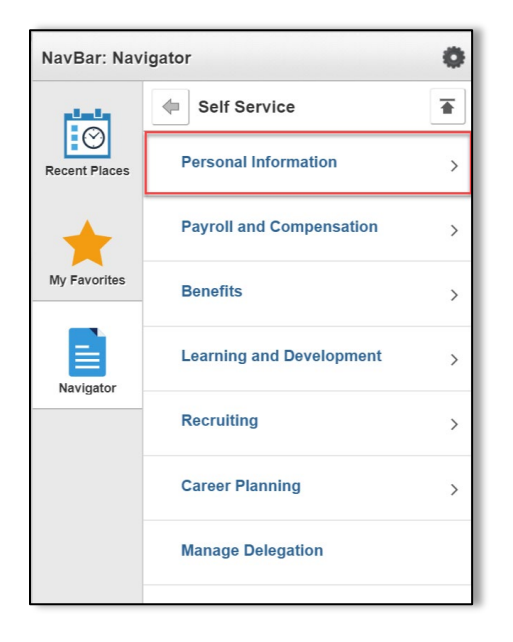

- NavBar: Navigator ¢  $\overline{\bullet}$ Personal Information  $\overline{\mathbf{F}}$ **Personal Details** Recent Places My Favorites E Navigator
- 4. Navigate to **Self Service** > **Personal Information** > **Personal Details** > **Disability**.

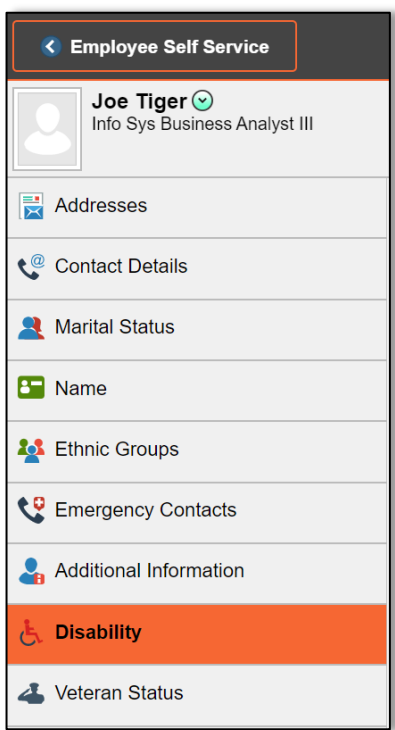

3. Navigate to **Self Service** > **Personal Information** > **Personal Details**.

5. Select valid Self-Identification Option, then select **Submit**.

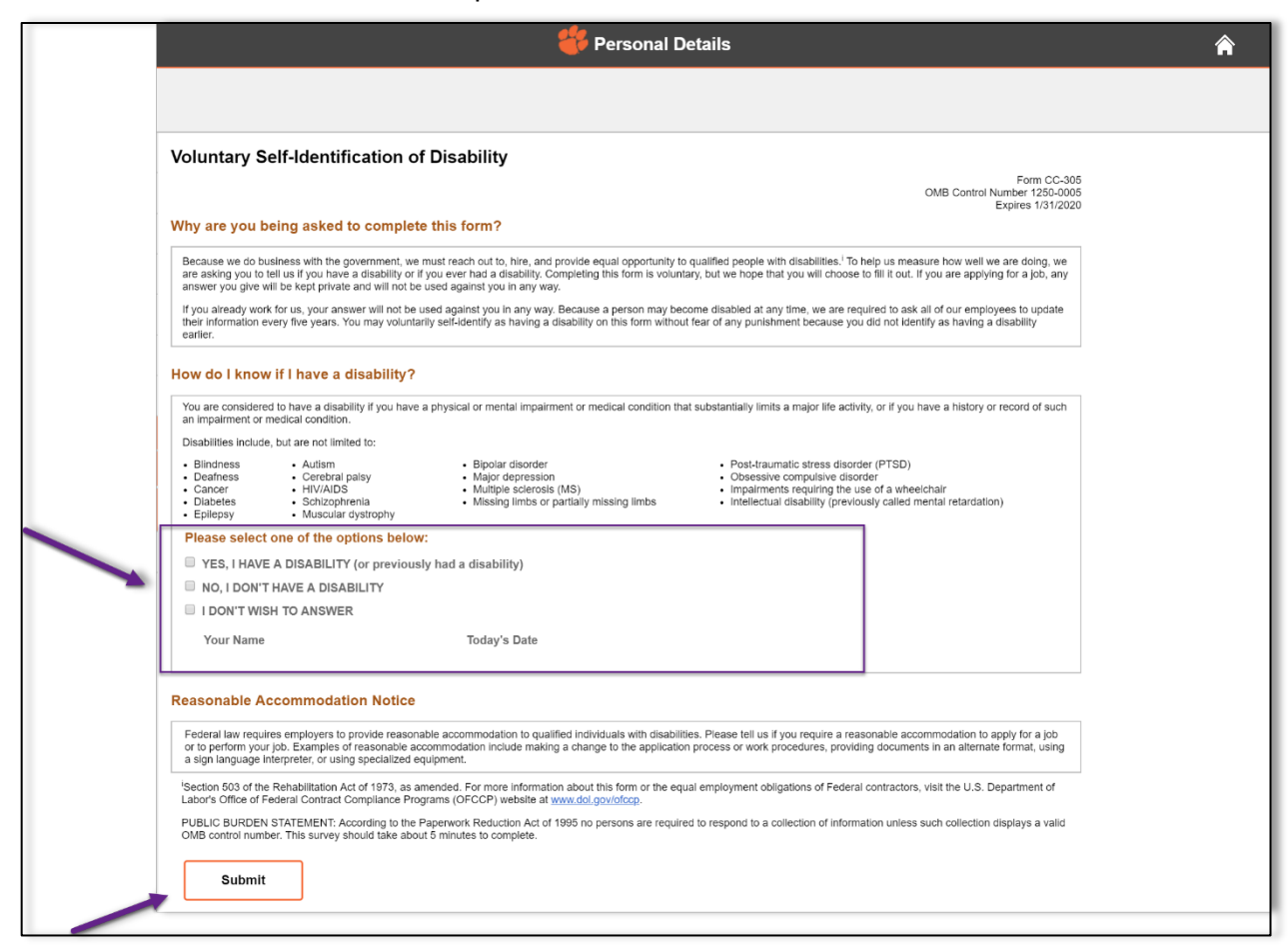

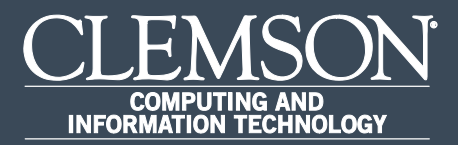

## Edit Direct Deposit Account

Upon completion of this task, you will be able to edit your direct deposit.

1. Log in to PeopleSoft's **HR** homepage and select the compass icon to display the **NavBar**.

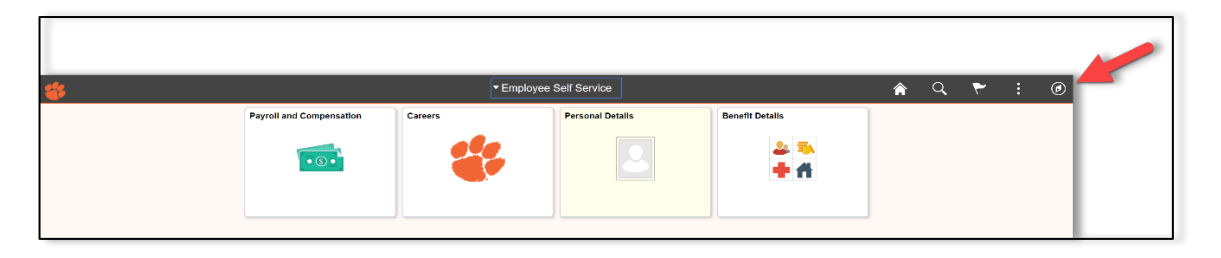

2. Navigate to **Self Service** > **Payroll and Compensation**.

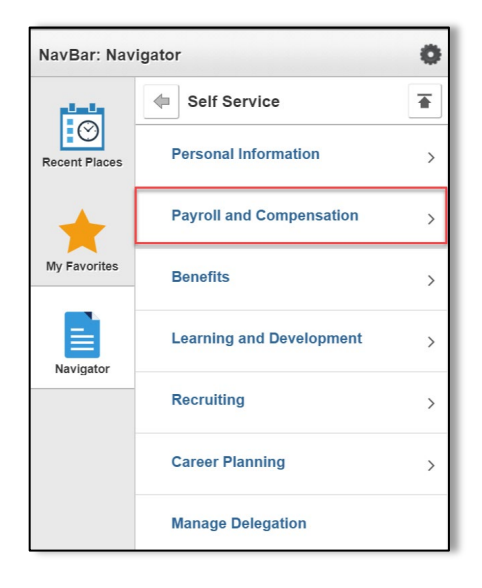

3. Navigate to **Self Service** > **Payroll and Compensation** > **Direct Deposit**.

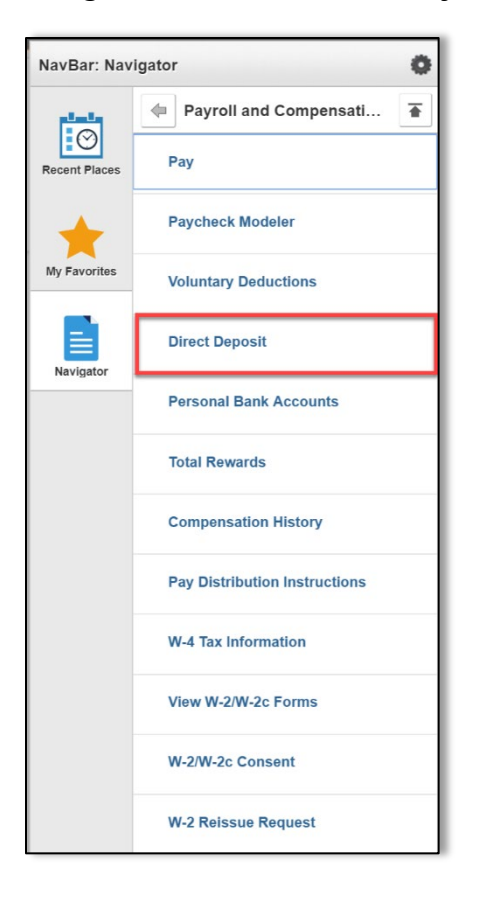

#### 4. Select **OK** for **Direct Deposit Authorization**.

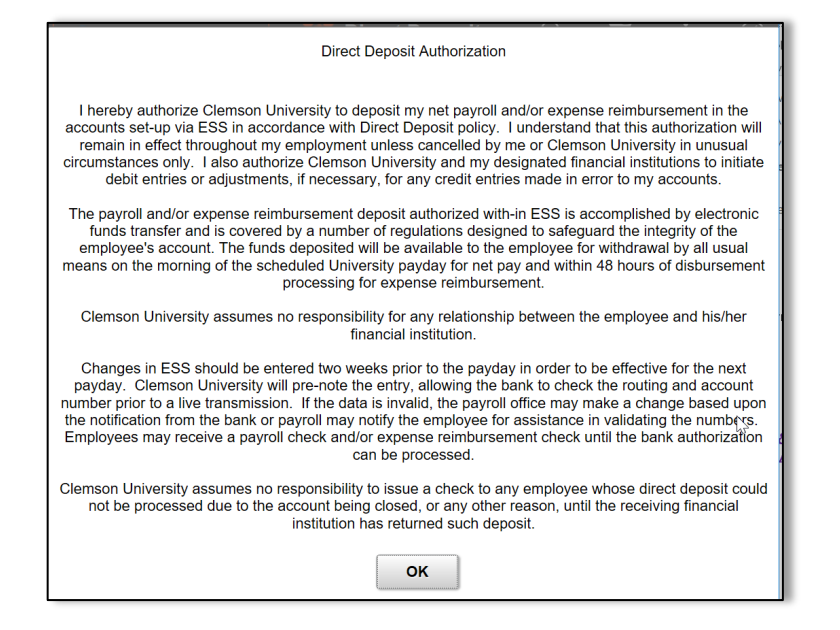

5. If you have more than one account, be sure that you have designated one account to be the **Deposit Type Balance**.

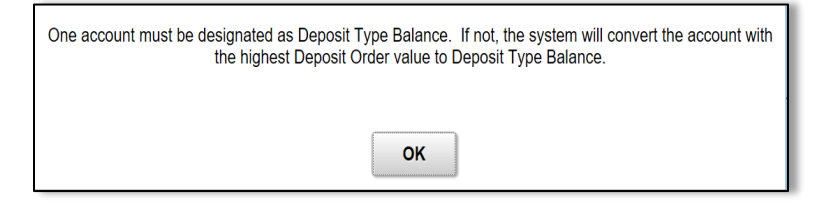

6. Select the right arrow **(>)** at the end of the row of information on the Direct Deposit screen.

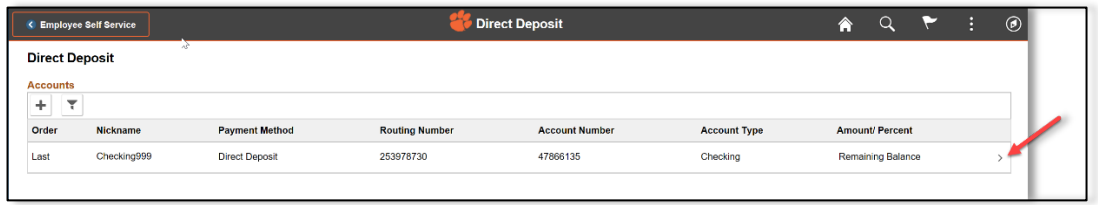

7. Select the edit button beside the **Account Number** field on the **Edit Account** page. Edit all of the fields that need to be changed after editing the account number. Remove any account that needs to be removed by selecting the **Remove** button.

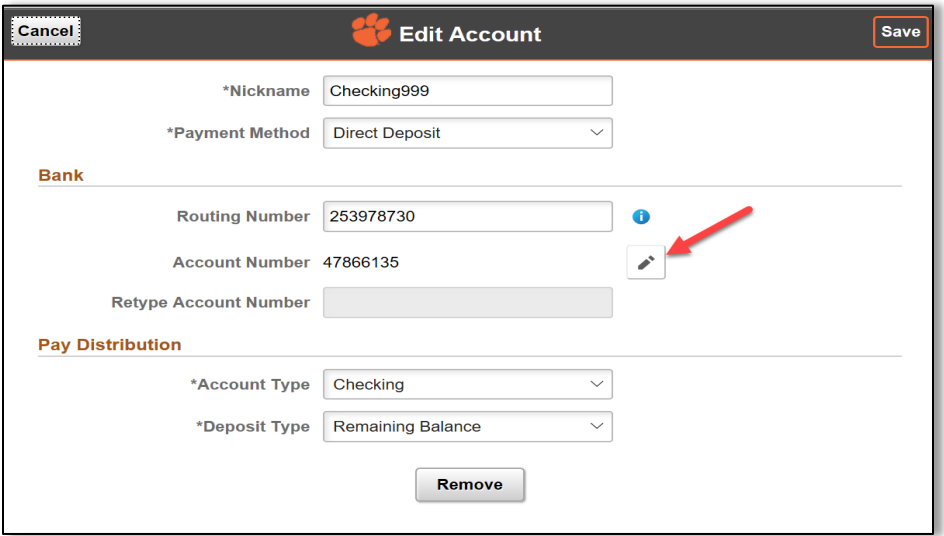

8. Once you save your information, verify information on the next screen.

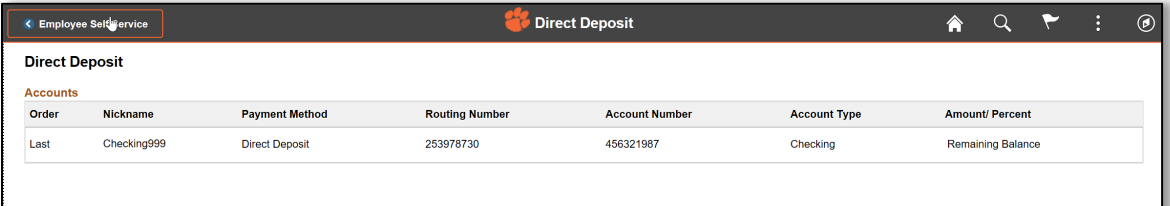

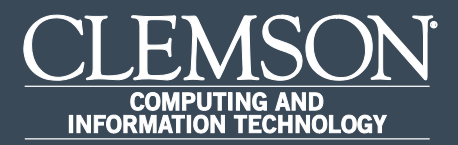

# Enable Your Homepage by Adding Tiles

Upon completion of this task, you will be able to enable your Hompage by adding tiles.

1. Log in to PeopleSoft's **HR** homepage and select the **Actions List** (three vertical dots at the top right of the page).

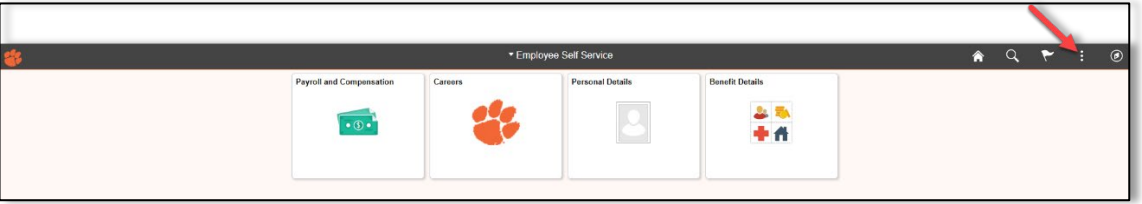

2. From the Homepage, the **Actions List** allows you to personalize your Homepage, change the settings through **My Preferences**, or **Sign Out** of your account.

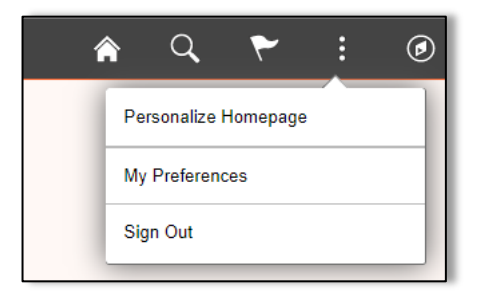

3. Select **Personalize Homepage** to select and deselect preferred tiles. Select each area in the navigation collection to edit that Homepage.

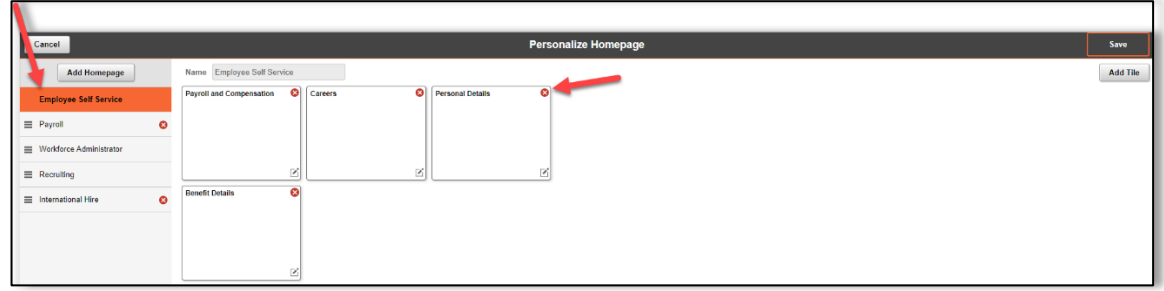

4. Select **Add Homepage** at the top left of the page to choose from available Homepages or to create and name a new Homepage. Once you have named this Homepage, select **Add**.

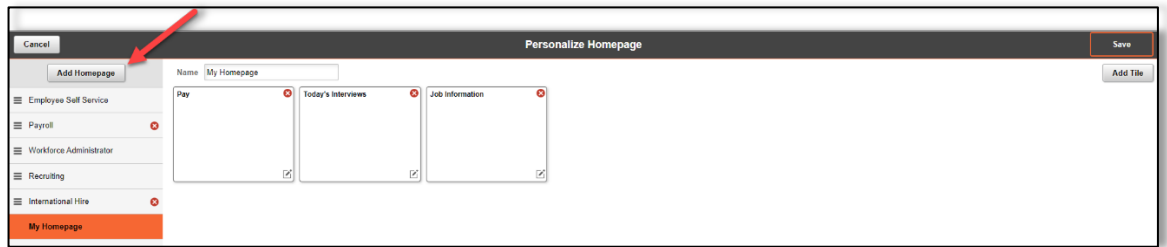

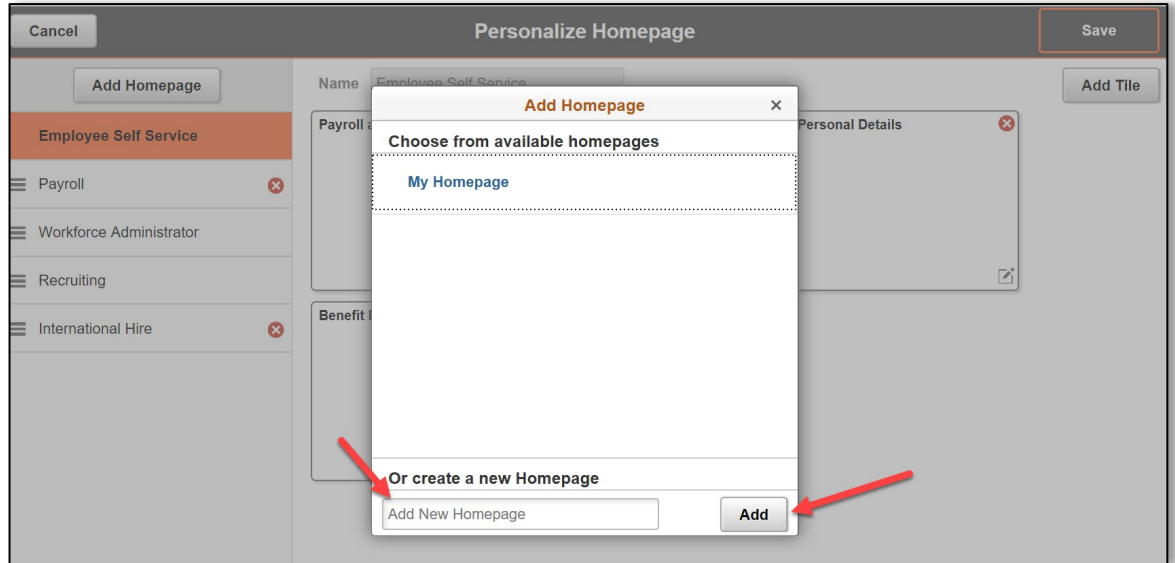

5. Once you have added and named the new Homepage, select **Save** at the top right corner of the page.

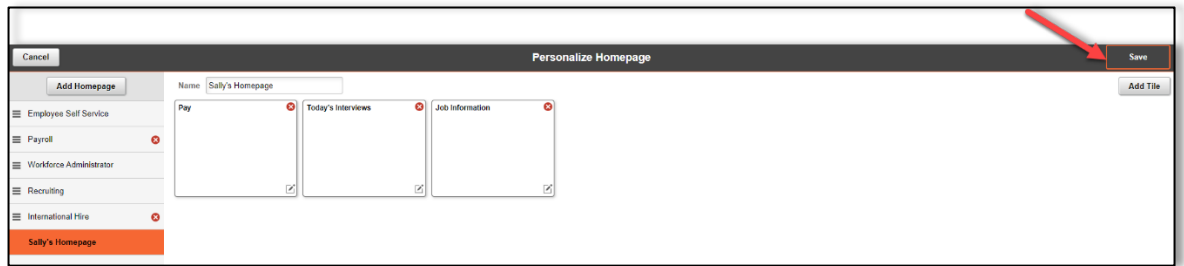

6. To add tiles to a Homepage, select the **Actions List** and choose **Personalize Homepage**.

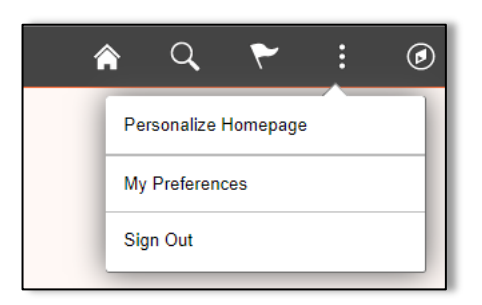

7. Select which Homepage the tile should be added to from the Navigation Collection on the left of the page. Select **Add Tile** at the top right of the page. Tiles can be found by navigating the available menus.

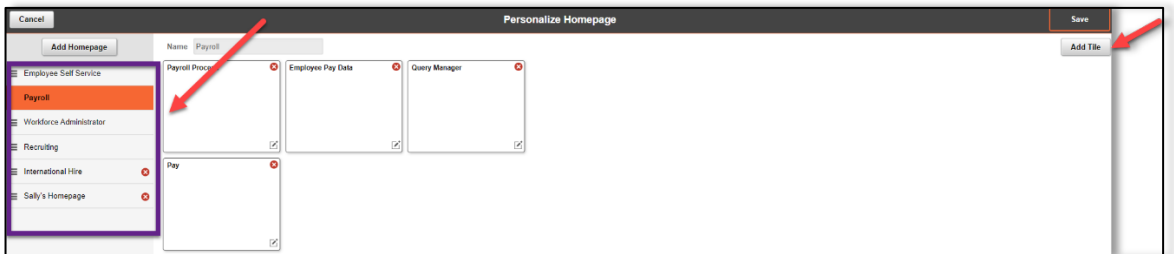

8. Once the new tiles have been added, select **Save**.

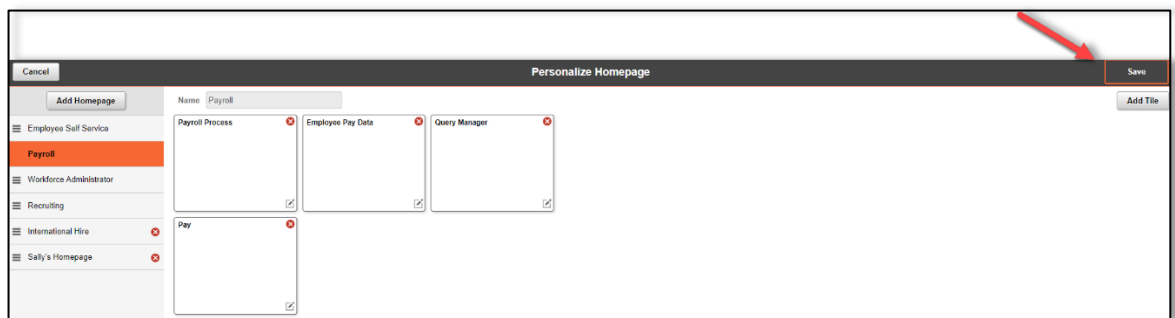

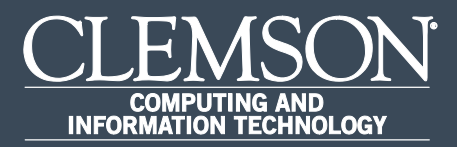

# Verify Home and Mailing Address

Upon completion of this task, you will be able to verify your home and mailing address.

1. Log in to PeopleSoft's **HR** homepage and select the compass icon to display the **NavBar**.

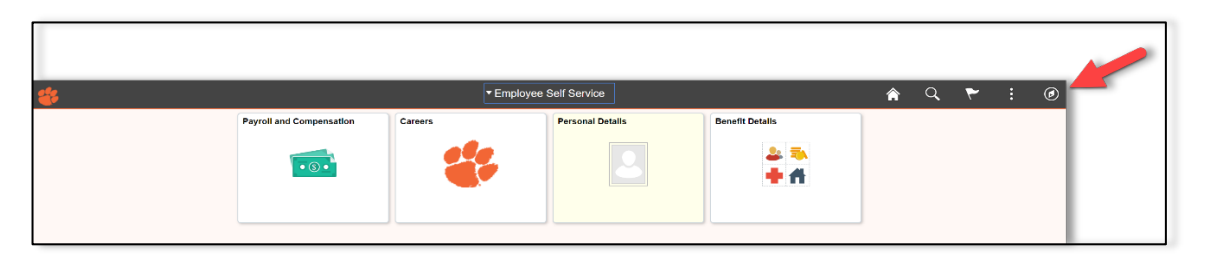

2. Navigate to **Self Service** > **Personal Information**.

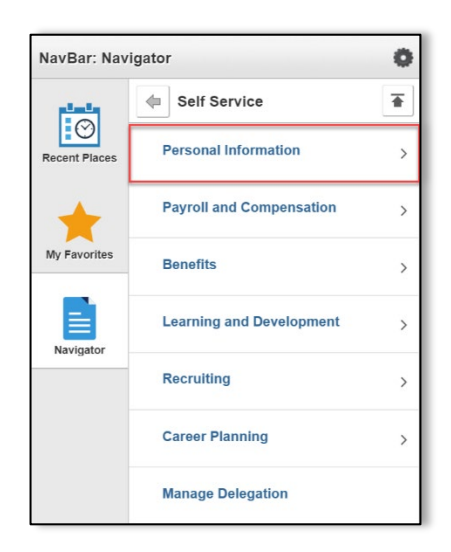

3. Navigate to **Self Service** > **Personal Information** > **Personal Details**.

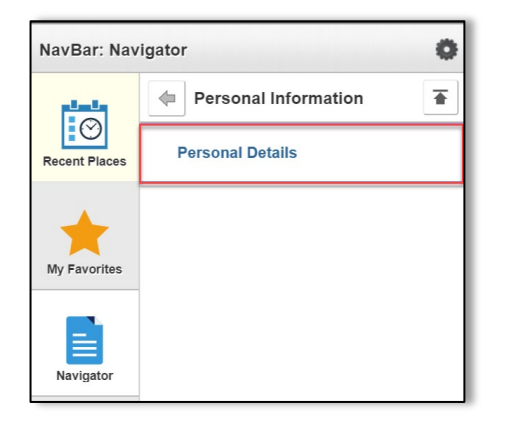

4. Under **Addresses**, verify values:

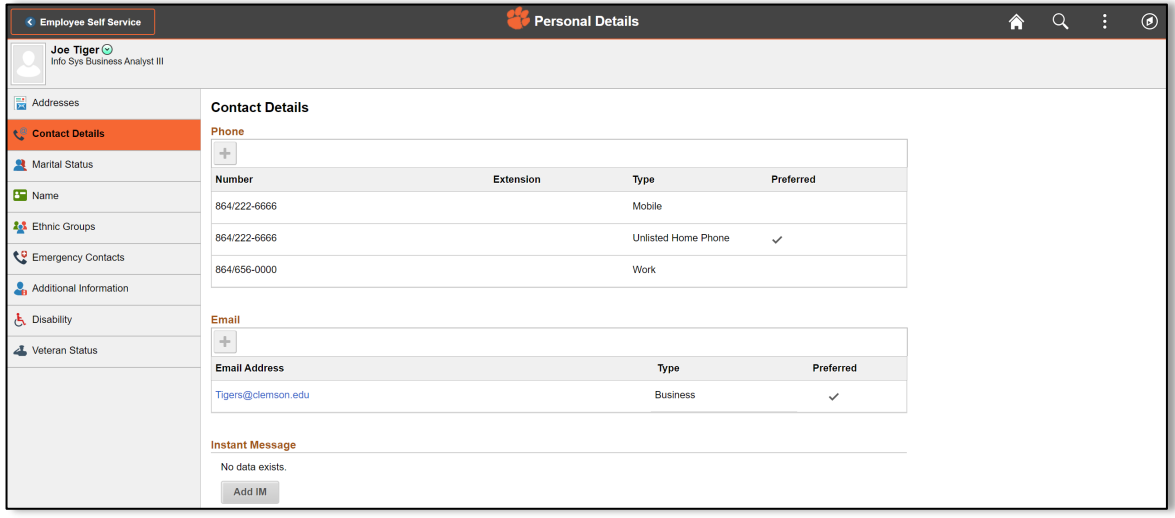

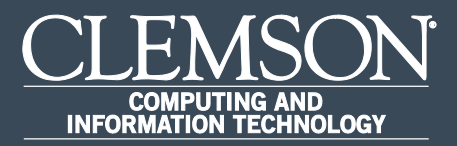

# Verify Emergency Contacts

Upon completion of this task, you will be able to verify your emergency contacts.

1. Log in to PeopleSoft's **HR** homepage and select the compass icon to display the **NavBar**.

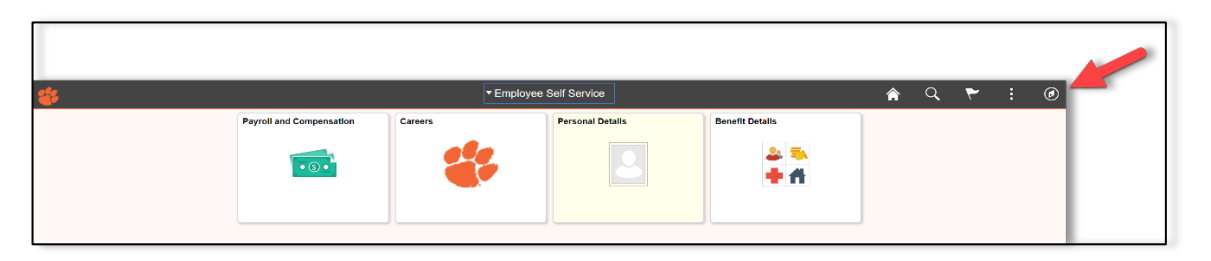

2. Navigate to **Self Service** > **Personal Information**.

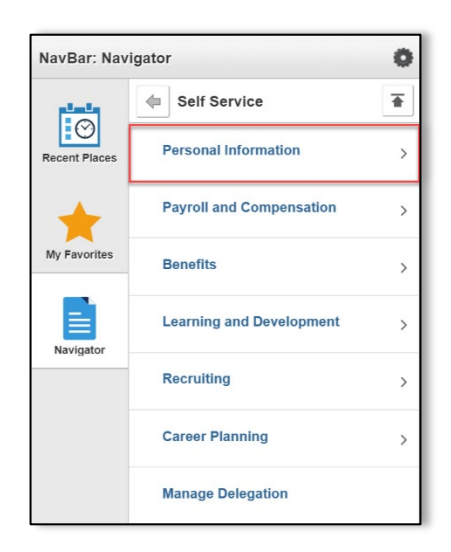

3. Navigate to **Self Service** > **Personal Information** > **Personal Details**.

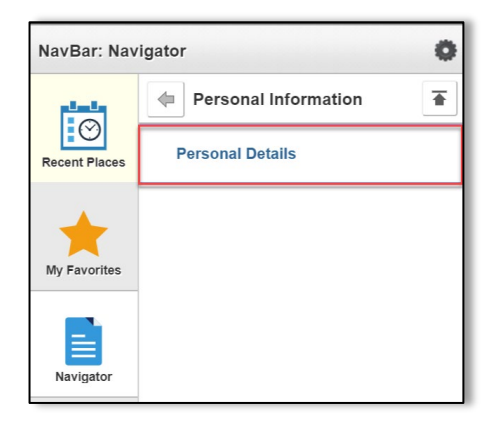

4. This will allow you to view your emergency contacts.

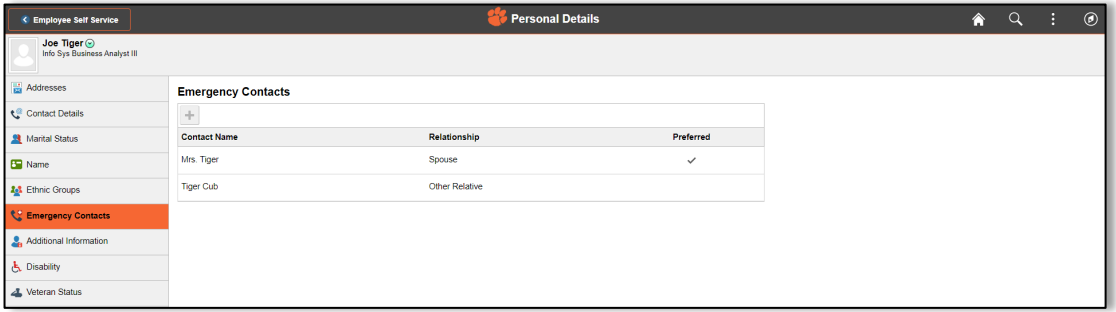

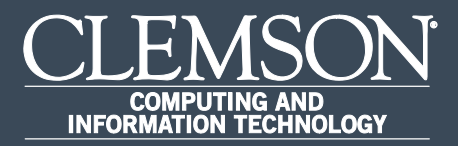

# Voluntary Self-Identification

Upon completion of this task, you will be able to self-identify your race or ethnicity.

1. Log in to PeopleSoft's **HR** homepage and select the compass icon to display the **NavBar**.

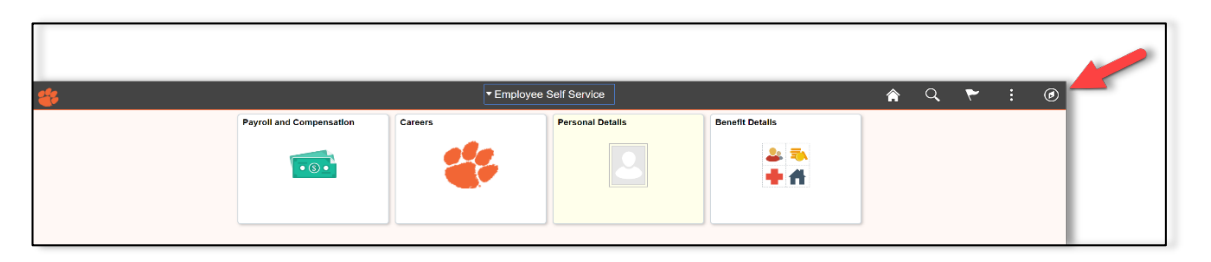

2. Navigate to **Self Service** > **Personal Information**.

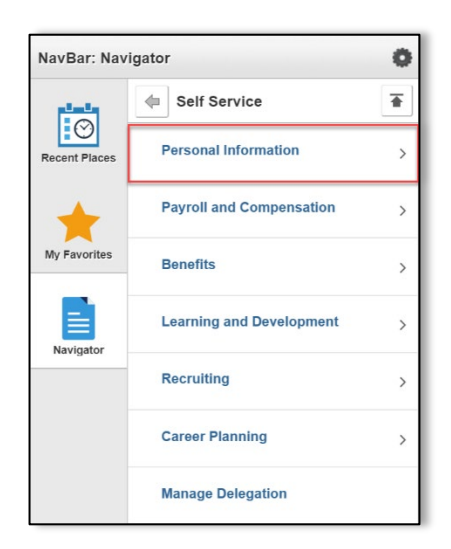

3. Navigate to **Self Service** > **Personal Information** > **Personal Details**.

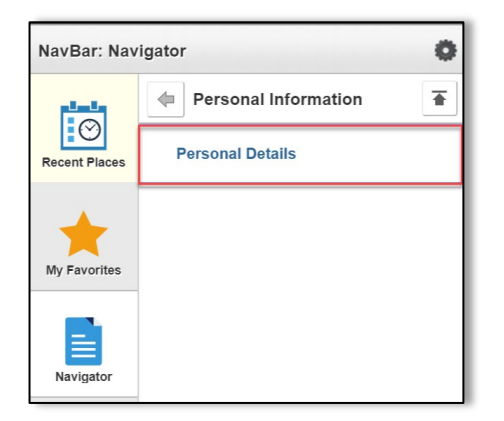

4. Under **Ethnic Groups**, verify information. Select **Save** after selections have been made.

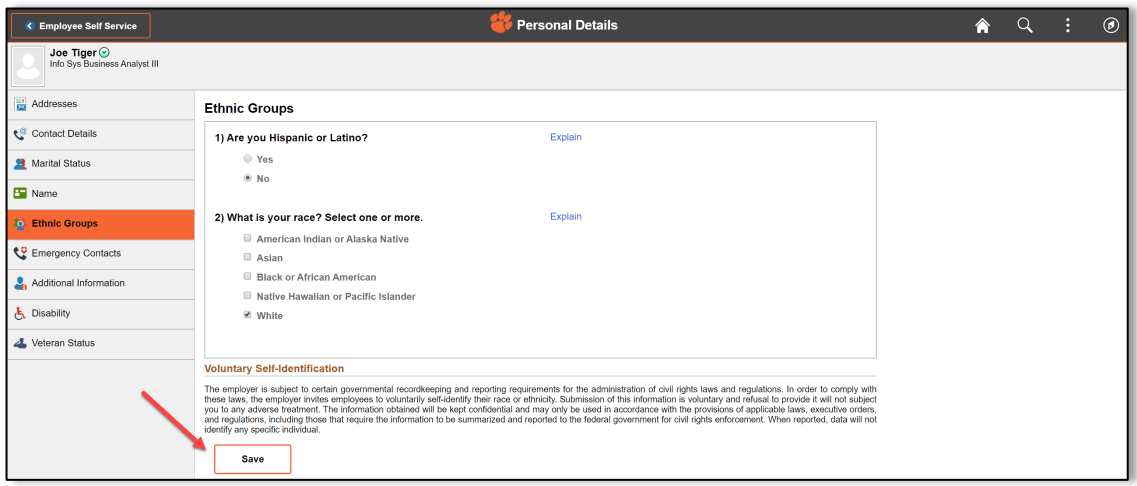

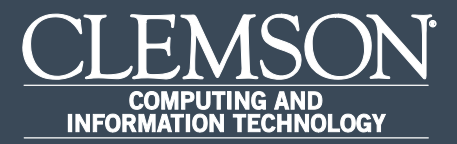

# Verify Contact Details

Upon completion of this task, you will be able to verify your contact details.

1. Log in to PeopleSoft's **HR** homepage and select the compass icon to display the **NavBar**.

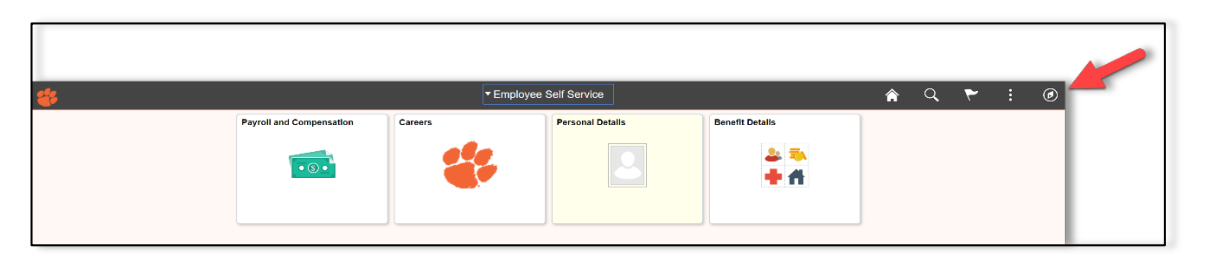

2. Navigate to **Self Service** > **Personal Information**.

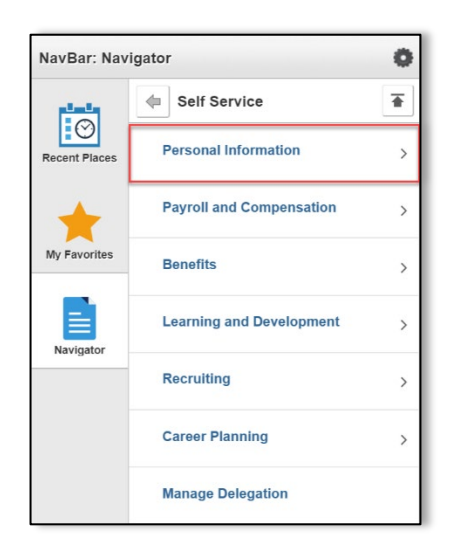

3. Navigate to **Self Service** > **Personal Information** > **Personal Details**.

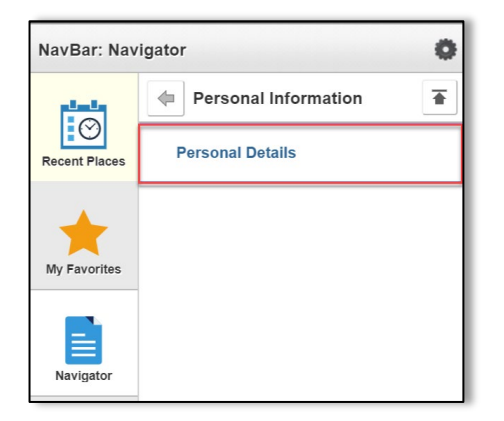

4. Under **Contact Details**, verify information

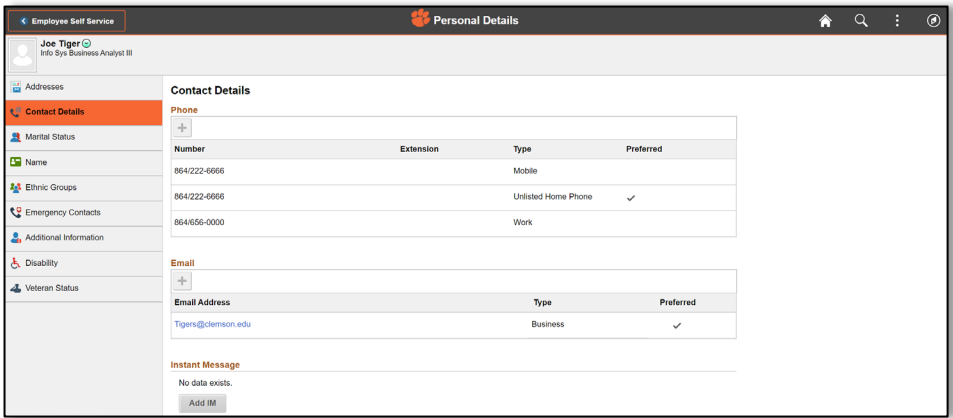

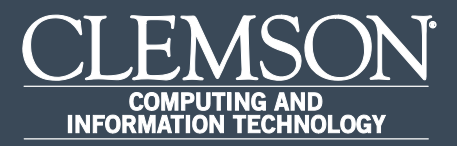

#### Declare Veteran Status

Upon completion of this task, you will be able to declare your Veteran status.

1. Log in to PeopleSoft's **HR** homepage and select the compass icon to display the **NavBar**.

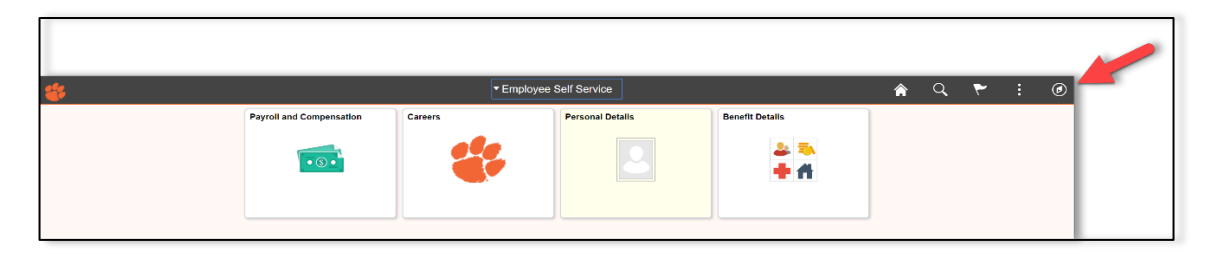

2. Navigate to **Self Service** > **Personal Information**.

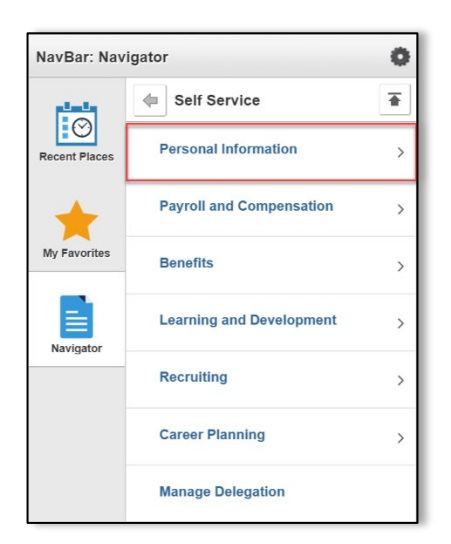

3. Navigate to **Self Service** > **Personal Information** > **Personal Details**.

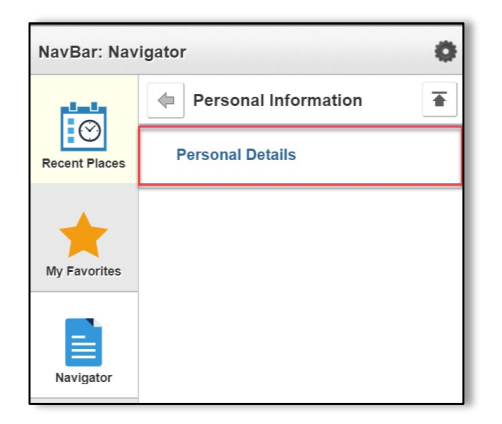

4. Navigate to **Self Service** > **Personal Information** > **Personal Details** > **Veteran Status**.

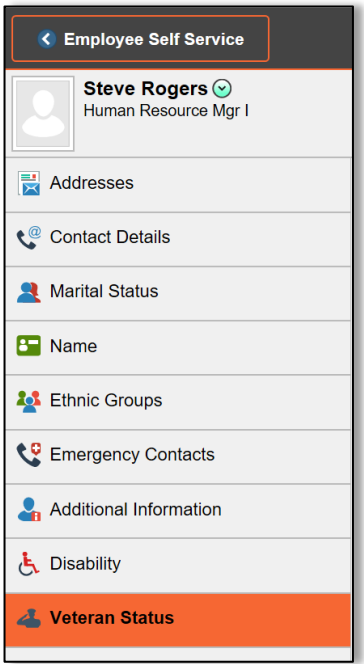

5. If you believe you belong to any of the categories of protected veterans listed under **Definitions**, please indicate by selecting the appropriate options shown under **Self-Identification**. After reviewing the **Reasonable Accommodation Notice**, select **Submit**.

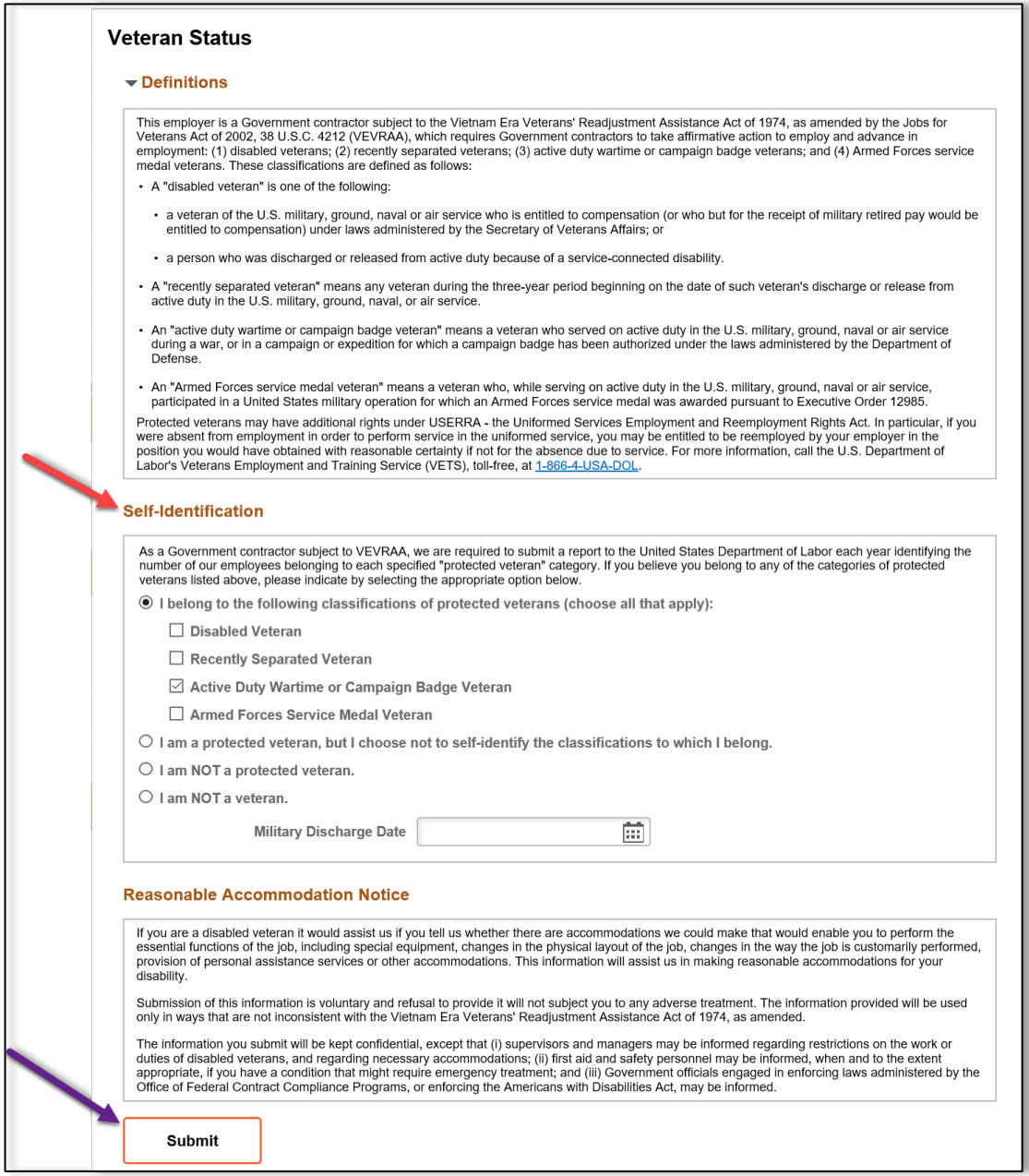

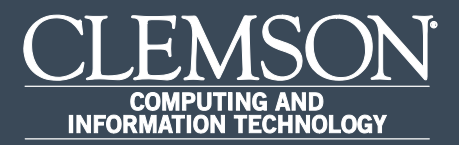

### View Paycheck

Upon completion of this task, you will be able to view your paychecks.

1. Log in to PeopleSoft's **HR** homepage and select the compass icon to display the **NavBar**.

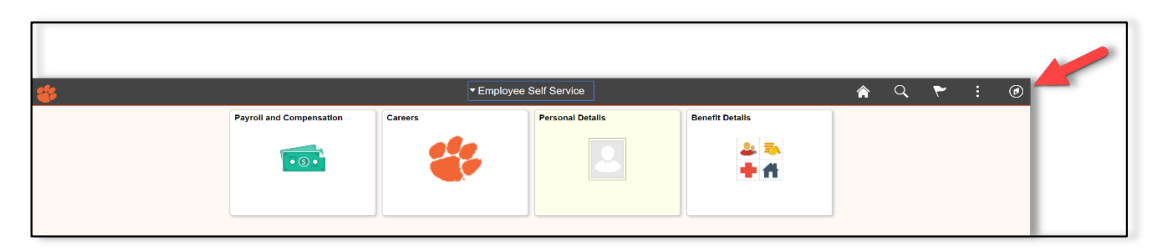

2. Navigate to **Self Service** > **Payroll and Compensation**.

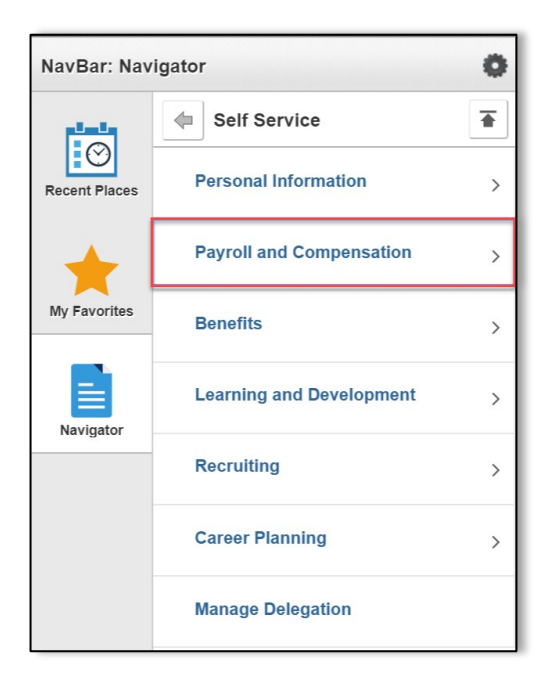

3. Navigate to **Self Service** > **Payroll and Compensation** > **Pay**.

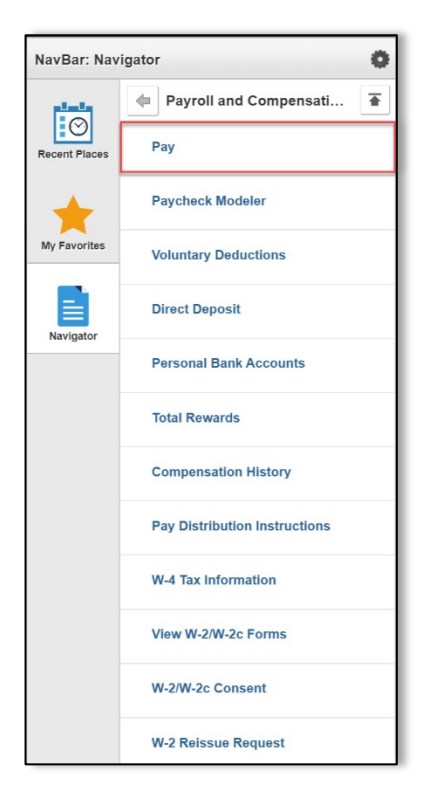

4. Click arrow to the left of the paycheck you would like to view.

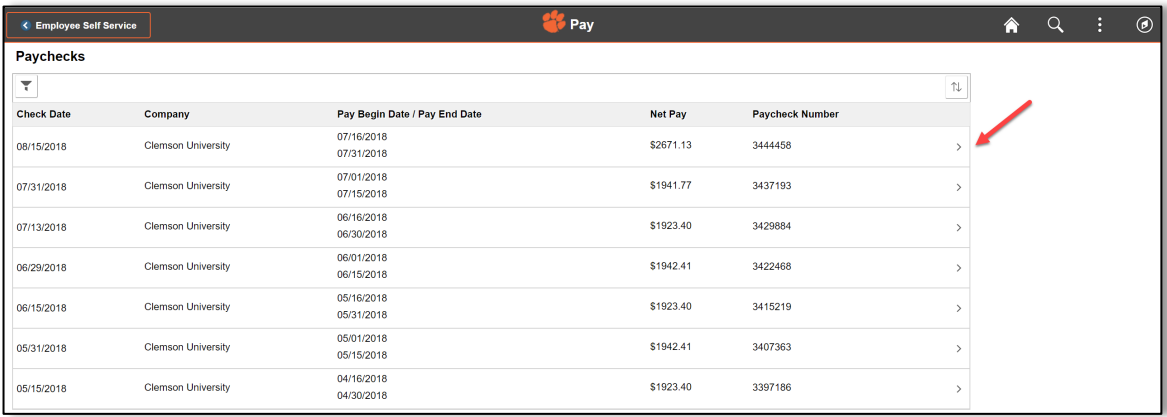

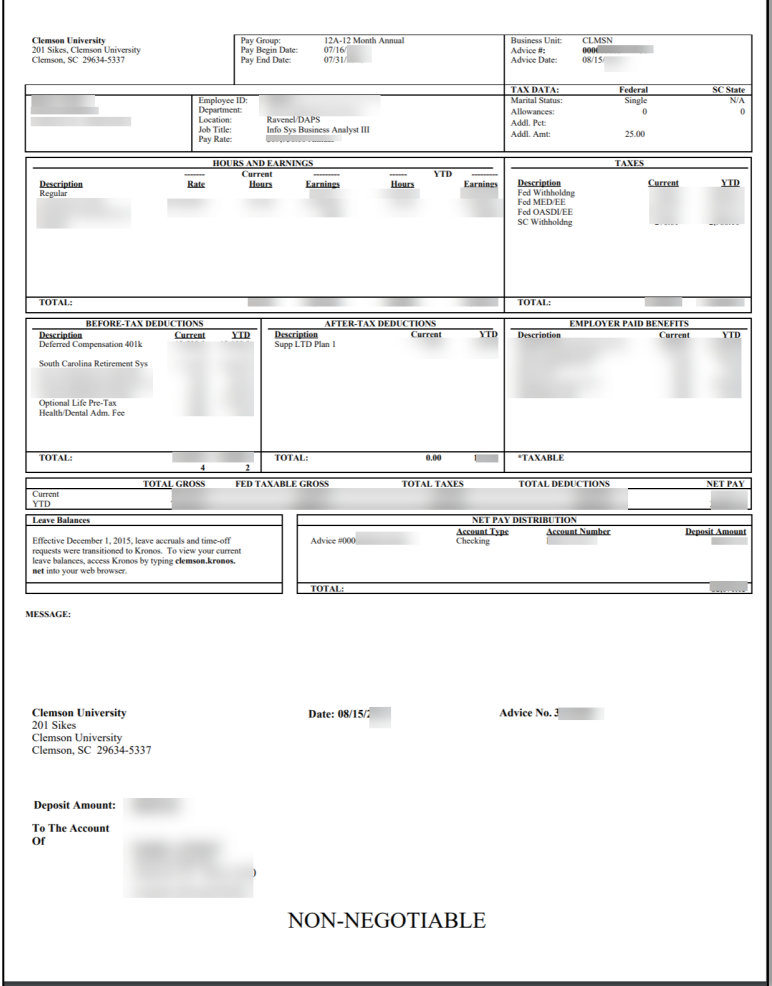

#### 5. Paycheck will appear in PDF format.

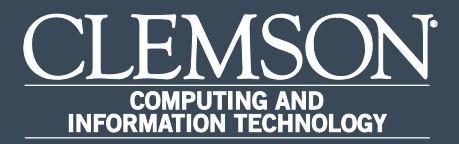

### View W-2/W-2c Forms

Upon completion of this task, you will be able View W2/W-2c Forms.

1. Log in to PeopleSoft's **HR** homepage and select the compass icon to display the **NavBar**.

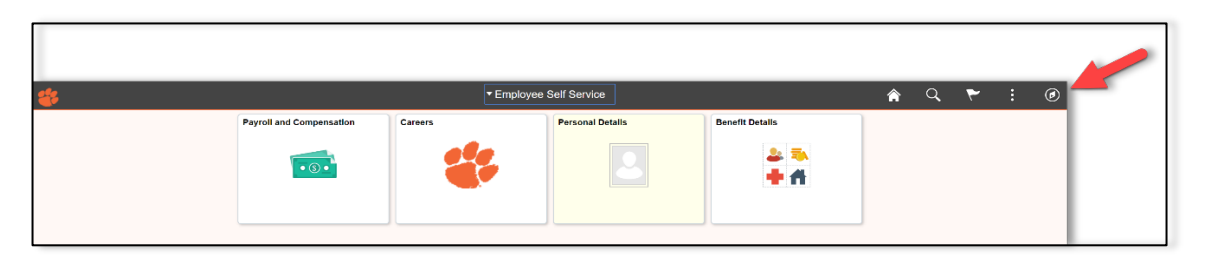

2. Navigate to **Self Service** > **Payroll and Compensation**.

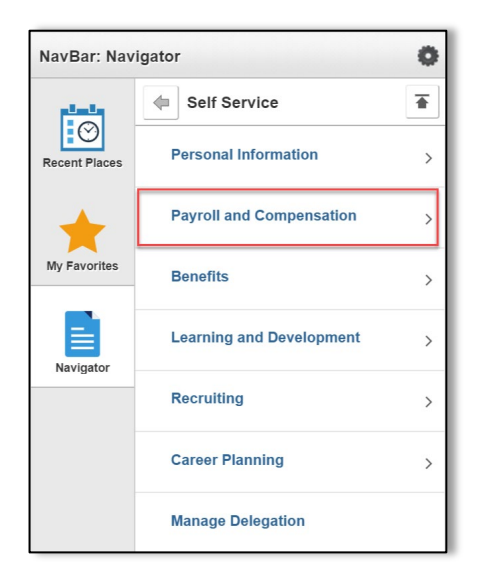

3. Navigate to **Self Service** > **Payroll and Compensation** > **View W-2/W-2c Forms**.

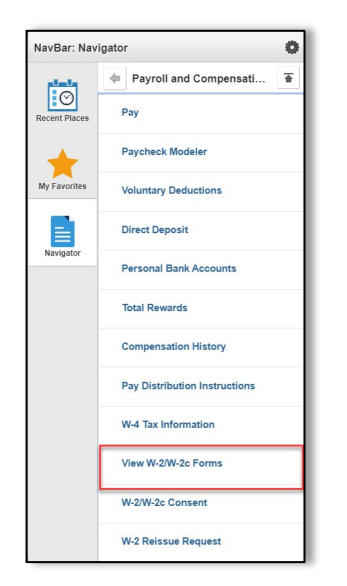

4. Select **Tax Year** and click **View Form**.

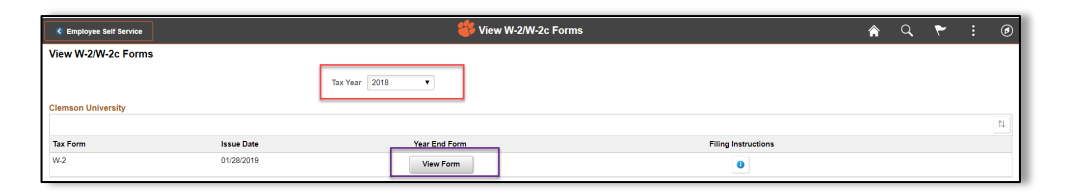

5. W2 Form appears in a pdf.

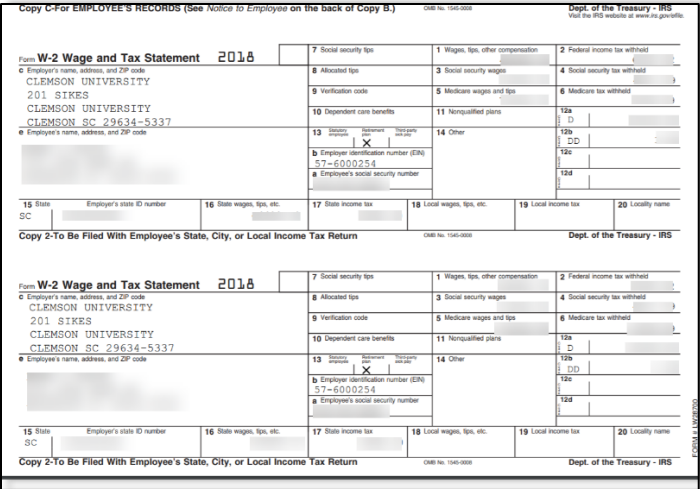

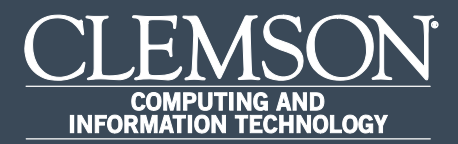

# Enter and Edit W4 Tax Information

Upon completion of this task, you will be able to enter and edit your W4 Tax Information.

1. Log in to PeopleSoft's **HR** homepage and select the compass icon to display the **NavBar**.

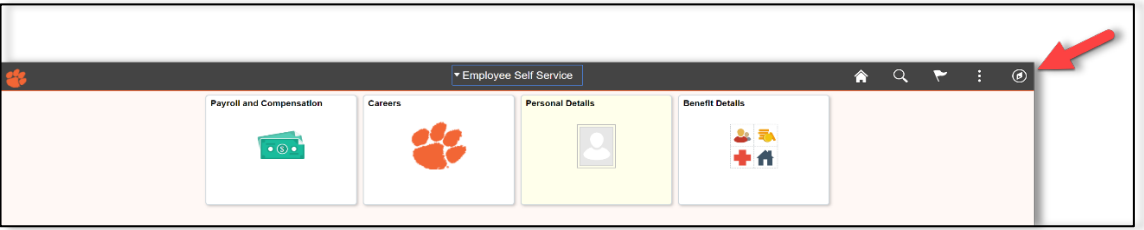

2. Navigate to **Self Service** > **Payroll and Compensation**.

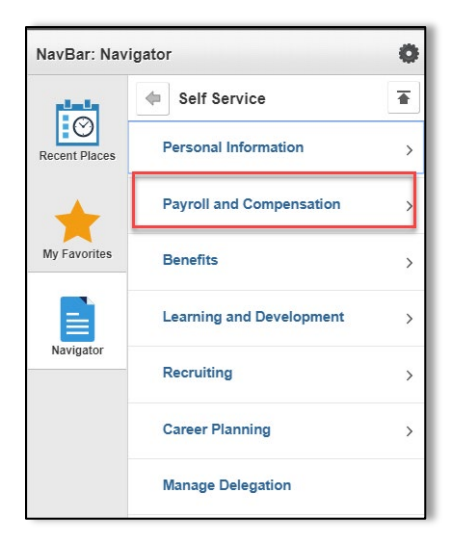

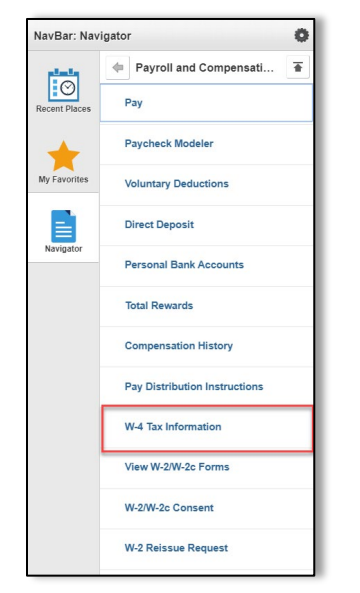

3. Navigate to **Self Service** > **Payroll and Compensation** > **W4 Tax Information**.

#### 4. Verify **Home Address**.

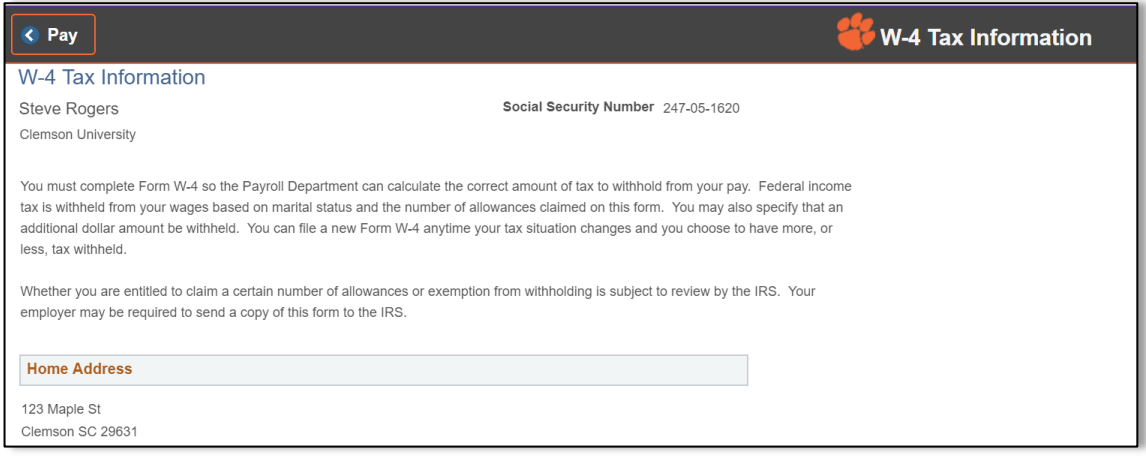

5. Under **W4 Tax Data**:

**Enter total number of Allowances you are claiming** and **Enter Additional Amount, if any, you want withheld from each paycheck**. Select either "**Single"** or "**Married"** radio button to **Indicate Tax Status**.

- **If married filing separately, check here and select Single status for "Married, but withhold at higher Single rate".**
- **Check here if your last name differs from that shown on your social security card.**

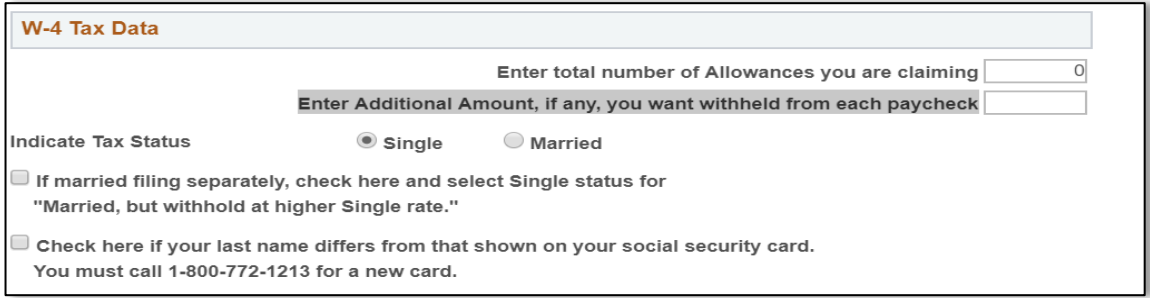

#### 6. Under **Claim Exemption**:

Enter valid year for the withholdings and check the box if you meet both conditions. Select **Submit** to declare that information has been examined and is true, correct and complete.

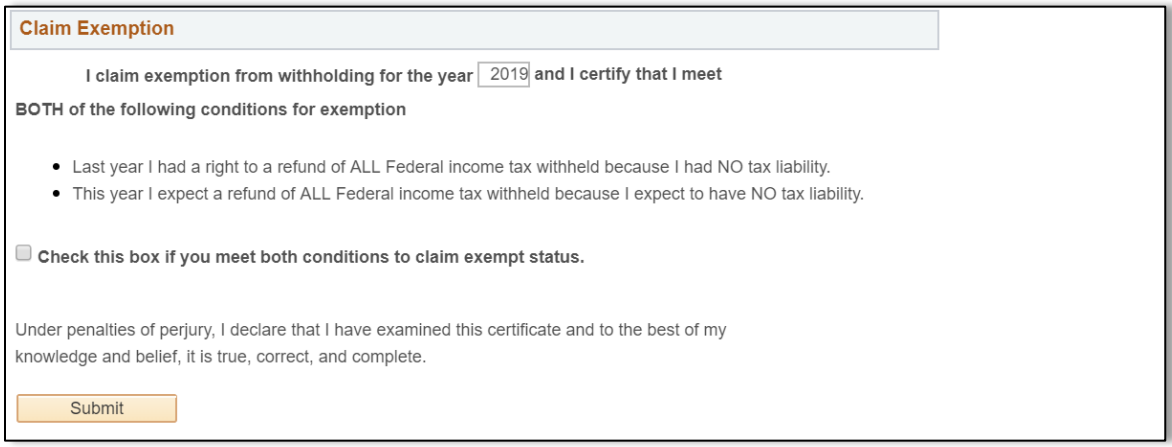